### **SEE YAMAHA**

# mLAN Graphic Patchbay **Bedienungsanleitung**

### **Inhaltsverzeichnis**

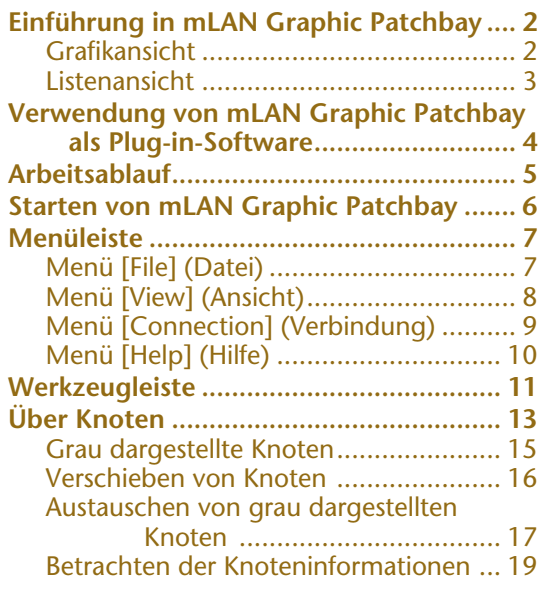

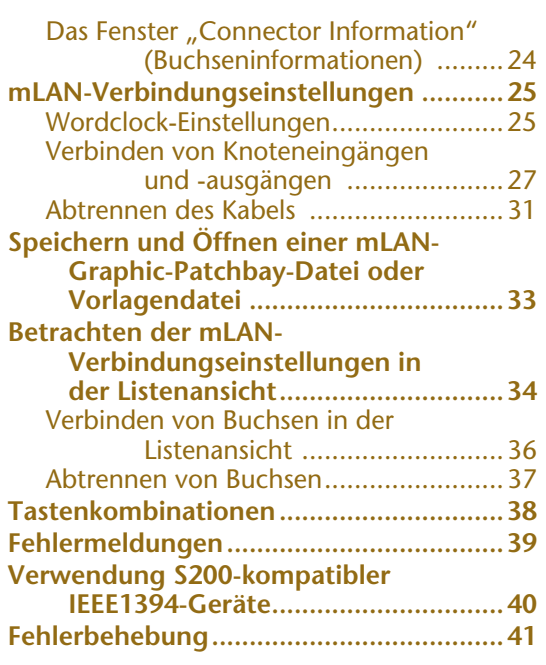

### **Vorsichtsmaßnahmen**

- Im Sinne des Urheberrechts sind die Software mLAN Graphic Patchbay und diese Bedienungsanleitung alleiniges, geschütztes Eigentum der Yamaha Corporation.
- Das Kopieren der Software und die Vervielfältigung dieses Handbuchs als Ganzes oder in Teilen sind nur mit ausdrücklicher schriftlicher Genehmigung des Herstellers erlaubt.
- Das Kopieren kommerziell vertriebener Sequencerdaten und/oder digitaler Audiodateien ist mit Ausnahme des Privatgebrauchs streng verboten.
- Yamaha gibt keinerlei Zusicherungen und übernimmt keinerlei Garantie hinsichtlich der Nutzung dieser Software und der dazugehörigen Dokumentation und kann nicht für die Folgen der Nutzung von Handbuch und Software verantwortlich gemacht werden.
- Die Software mLAN Graphic Patchbay kann ohne Ankündigung aktualisiert werden. Sie können die neueste Version der Software von der folgenden URL herunterladen: http://www.yamahasynth.com/down/index.htm
- Die Bildschirmdarstellungen in dieser Bedienungsanleitung dienen lediglich der Veranschaulichung und können von der Darstellung an Ihrem Computer abweichen.
- Die Firmen- und Produktnamen in dieser Bedienungsanleitung sind Marken oder eingetragene Marken der entsprechenden Firmen.

In dieser Bedienungsanleitung wird davon ausgegangen, dass Sie mit den Grundlagen der Bedienung für die Betriebssysteme Windows bzw. Andernfalls lesen Sie bitte die Bedienungsanleitung, die Sie mit Ihrem Windows-Betriebssystem erhalten haben, bevor Sie mLAN Graphic Patchbay verwenden.

Informationen über Hardwareanforderungen, die Verbindung der mLAN-Geräte untereinander und die Installation der Software mLAN Graphic Patchbay finden Sie im separaten "Installationshandbuch" sowie in der Bedienungsanleitung des jeweiligen Geräts.

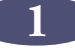

# <span id="page-1-1"></span>**Einführung in mLAN Graphic Patchbay**

Die Software "mLAN Graphic Patchbay" ermöglicht Ihnen die Einrichtung und Verwaltung von Verbindungen zwischen mLAN-Geräten. Dabei wird eine grafische Benutzeroberfläche verwendet, um virtuelle Audio-/MIDI-Buchsen zu verbinden und zu trennen sowie Audio-/MIDI-Signale zwischen mLAN-Geräten zu synchronisieren.

In diesem Handbuch wird das Einrichten von Audio-, MIDI- und Wordclock-Signalwegen als das Herstellen von "mLAN-Verbindungen" bezeichnet.

Sie können die Verbindungen in ihrer Gesamtheit sofort erfassen, wenn Sie sich die angezeigten grafischen Darstellungen der mLAN-Systemkonfigurationen ansehen. Außerdem haben Sie die Möglichkeit, die Signalführung der Audio- und MIDI-Signale sowie die Wordclock-Einstellungen intuitiv zu ändern, ganz ähnlich wie beim Anschließen physischer Kabel.

### <span id="page-1-0"></span>**Grafikansicht**

#### **Menü- und Werkzeugleiste**

Mithilfe dieser Leisten können Sie durch Auswählen von Menüoptionen oder durch Klicken auf Schaltflächen in der Werkzeugleiste verschiedene Funktionen verwenden. ([Seiten 7](#page-6-0) und [11](#page-10-0))

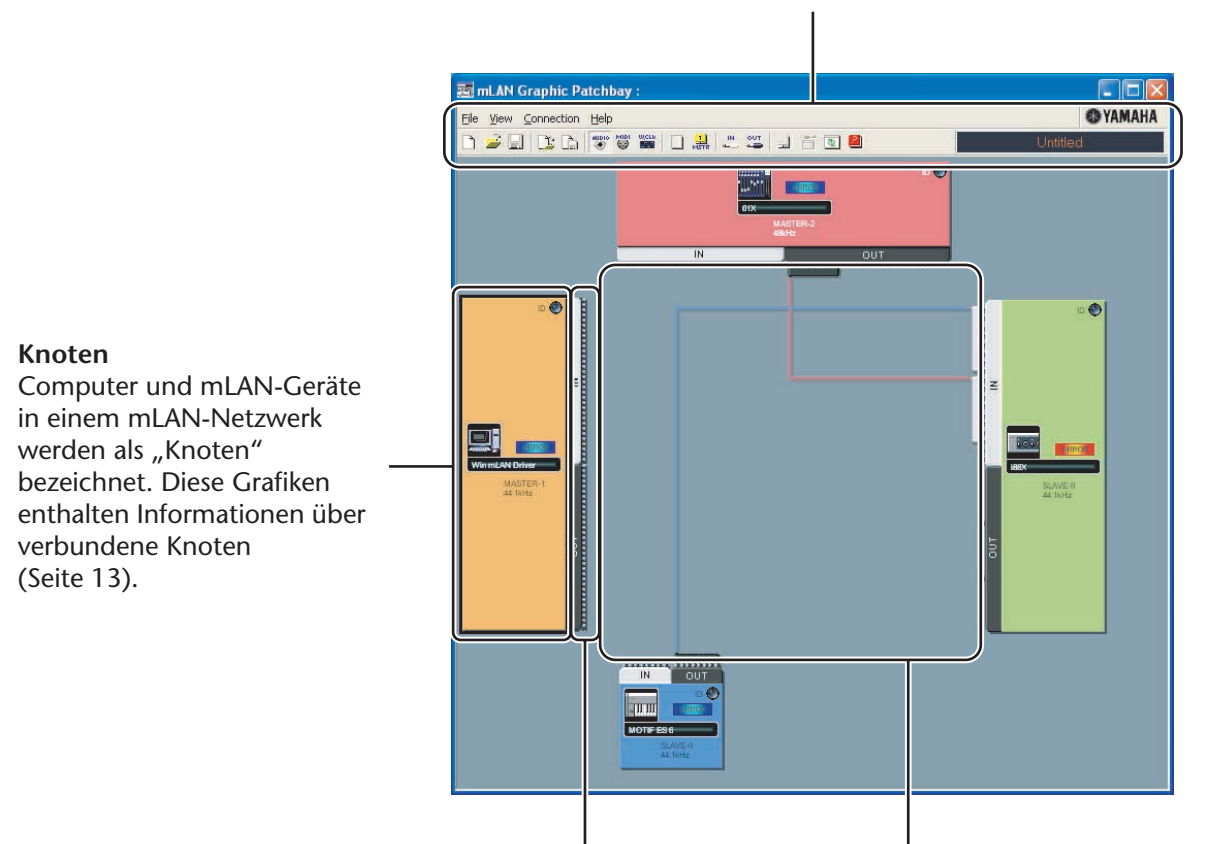

#### **Eingangs- und Ausgangsbuchsen**

Diese Buchsen stellen virtuelle Eingänge und Ausgänge für Audio-/MIDI-/Wordclock-Signale für die einzelnen Knoten dar. Audio-/MIDI-/Wordclock-Signale in einem mLAN-Netzwerk können Sie lenken, indem Sie die grafische Benutzeroberfläche zum Verbinden der Buchsen verwenden ([Seite 25](#page-24-0)).

#### **Kabel**

Dieses virtuelle Kabel zeigt die verbundenen Knoten in einem mLAN-Netzwerk an.

Sie können auch eine Liste betrachten, die den Verbindungsstatus in einem mLAN-Netzwerk anzeigt. Die Liste zeigt den Status der Audio- und MIDI-Verbindungen an und ermöglicht Ihnen, diese Verbindungen zu ändern. Weitere Informationen finden Sie auf [Seite 34.](#page-33-0)

## <span id="page-2-0"></span>**Listenansicht**

Die Bereiche "Audio Out" und "MIDI Out" Zeigen Informationen über Audio- und MIDI-Ausgangsbuchsen an sämtlichen Knoten in einem mLAN-Netzwerk.

**Destination Connector List (Liste der Zielbuchsen)** Zeigt die Verbindungen zwischen den Buchsen in den Bereichen "Audio Out" und "MIDI Out" und den Eingangsbuchsen an.

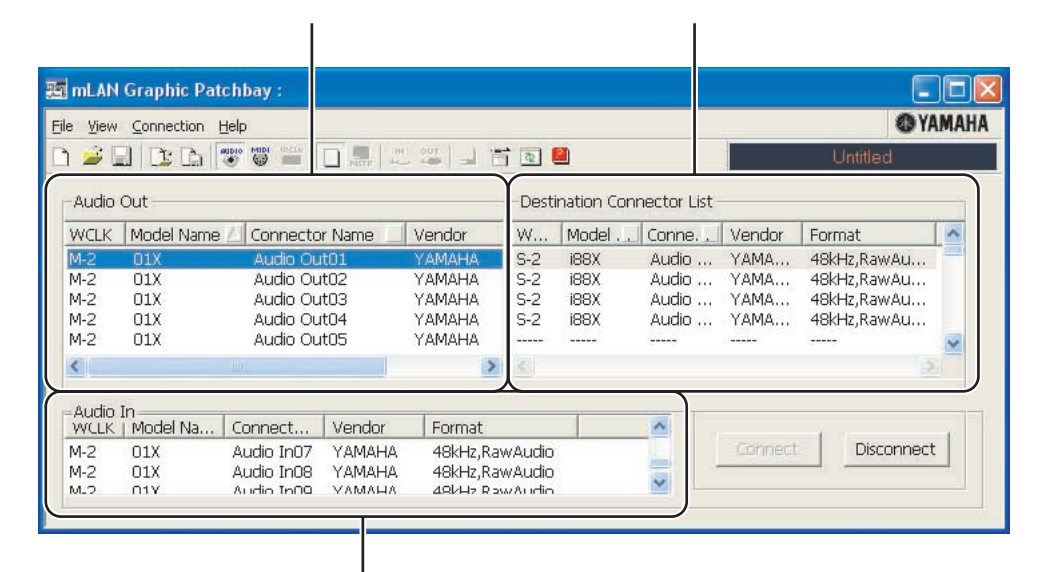

Die Bereiche "Audio In" und "MIDI In" Zeigen Informationen über Audio- und MIDI-Eingangsbuchsen an sämtlichen Knoten in einem mLAN-Netzwerk.

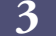

## <span id="page-3-0"></span>**Verwendung von mLAN Graphic Patchbay als Plug-in-Software**

Sie können mLAN Graphic Patchbay entweder eigenständig oder als Plug-in innerhalb eines anderen Programms verwenden, das mit der Open-Plug-in-Technik kompatibel ist.

Die "Open-Plug-in-Technik" (OPT) ist ein neues Softwareformat, das die Steuerung von MIDI-Geräten von einem Musiksoftware-Sequenzer aus ermöglicht. Sie können zum Beispiel verschiedene Bereiche Ihres Musiksystems, z. B. Editoren für Plug-in-Erweiterungskarten und Mischpultsteuerung, direkt von einem OPT-kompatiblen Sequenzer aus starten und fernbedienen. Dadurch ist es nicht mehr erforderlich, MIDI-Treiber für jedes Programm einzurichten. Ihr Musikproduktionssystem ist einfacher und bequemer zu bedienen, alles greift nahtlos ineinander.

#### ■ **Über die OPT-Ebenen**

Die Client-Anwendung und ihre OPT-Kompatibilität kann in drei Ebenen (englisch: Levels) eingeteilt werden (s.u.).

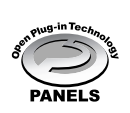

Level 1 (OPT Panels – englisch für: Bedienfelder) bietet eine einfache Unterstützung beim Öffnen und für die Darstellung von OPT-Bedienfeldern, die Daten über die externen MIDI-Ports des Client übertragen können.

Diese Ebene ermöglicht normalerweise den reibungslosen Betrieb einfacher Bedienfelder von Hardwareeditoren.

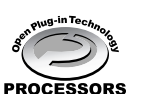

Level 2 (OPT Processors – englisch: Prozessoren) bietet Unterstützung für Echtzeit-MIDI-Berechnungen und für die Bedienfeldautomation. Diese Ebene ermöglicht in der Regel die korrekte Funktion von MIDI-Effekten (z.B. Arpeggiatoren, Transposern usw.) in Echtzeit oder offline sowie die Automatisierung von OPT-Bedienelementen.

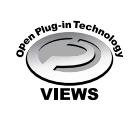

Level 3 (OPT Views – engl.: Ansichten) bietet Unterstützung für verschiedene Ansichten für Editoren und MIDI-Prozessoren/-Bedienfelder, die einen direkten Zugriff auf die Speicherstrukturen des Client-Sequenzers benötigen. In der Regel können auf diese Weise hochentwickelte MIDI-Bearbeitungsansichten (z.B. Listeneditoren, Begleitautomatik, Datenprüfer usw.) unterstützt werden.

#### ■ Implementierung der OPT-Ebenen für mLAN Graphic Patchbay

Diese Tabelle zeigt die OPT-Kompabilität von mLAN Graphic Patchbay.

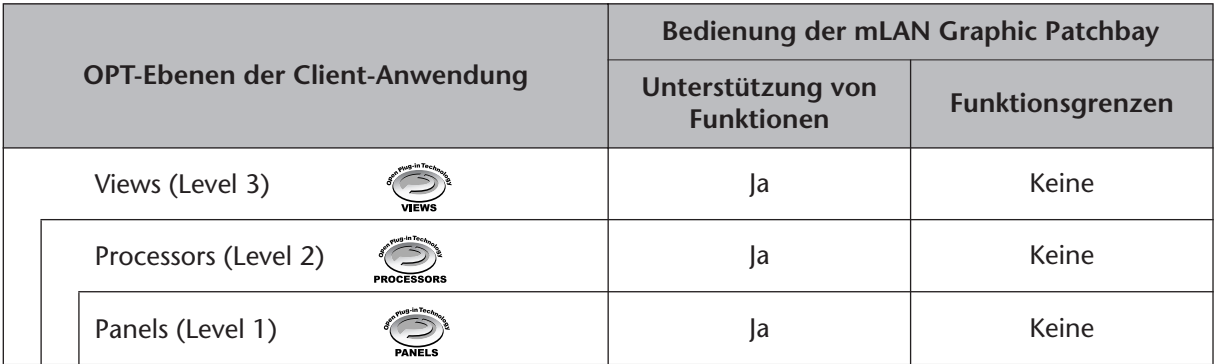

Sämtliche Funktionen von mLAN Graphic Patchbay arbeiten unter den Client-Anwendungen jeder beliebigen OPT-Ebene (Panels (Level 1), Processors (Level 2) und Views (Level 3)).

Bestimmte Funktionen arbeiten nicht erwartungsgemäß, wenn es in der Client-Anwendung (Sequenzer usw.) keine entsprechende Funktion gibt. Die höchste Implementierungsebene für die Client-Anwendung ist anhand des OPT-Logos erkennbar (das in der Anwendung zusammen mit den Informationen zur Version angezeigt wird). **HINWEIS**

## <span id="page-4-0"></span>**Arbeitsablauf**

- 1. Verbinden Sie den Computer und die mLAN-Geräte mithilfe der IEEE1394-Kabel.
- 2. Starten Sie mLAN Graphic Patchbay [\(Seite 6](#page-5-0)).
- 3. Richten Sie die Wordclock im mLAN-Netzwerk ein [\(Seite 25](#page-24-0)).
- 4. Konfigurieren Sie die Signalführung der Audio- und MIDI-Signale im mLAN-Netzwerk [\(Seite 25](#page-24-0)).
- 5. Legen Sie anhand der Bedienungsanleitung die Audio- und MIDI-Eingänge und Ausgänge für Ihre DAW (digitale Audio-Workstation), den Audiosequenzer und/ oder die angeschlossenen Geräte fest.

Hinweise zu den nachfolgenden Schritten finden Sie in der Bedienungsanleitung der Software und der angeschlossenen Geräte.

#### ■ Seitenangabe

- Um die Sampling-Frequenz (Sample Rate) zu ändern............................................... Siehe [Seite 20.](#page-19-0)
- Um die Anzahl der Audiokanäle für die mLAN-Übertragung einzustellen
	- .....................................................................................Siehe [Seite 20](#page-19-1) und [22.](#page-21-0)
- Um den vom Benutzer festgelegten Spitznamen (englisch: Nickname) für die mLAN-Geräte (Knoten) oder Buchsen zu ändern ............................................................................. Siehe [Seite 22.](#page-21-0)
- Um die Parameter für das mLAN Driver Setup einzustellen..................................... Siehe [Seite 21.](#page-20-0)
- Um die Latenzzeit zu ändern ......................... Lesen Sie hierzu den Abschnitt über das Ändern
- von Einstellungen nach der Installation im Installationshandbuch. • Falls der Computer und die mLAN-Geräte nicht miteinander
- kommunizieren können............................................................................................... Siehe [Seite 41.](#page-40-1)

■ Falls auf dem Computer mehrere IEEE1394-Schnittstellenkarten installiert sind: mLAN Graphic Patchbay kann nicht gleichzeitig mLAN-Geräte betreiben, die an mehrere IEEE1394- Schnittstellenkarten angeschlossen sind.

Bevor Sie mLAN Graphic Patchbay starten, wählen Sie im Fenster "mLAN Driver Setup" die IEEE1394-Schnittstellenkarte aus, die Sie verwenden möchten ([Seite 21\)](#page-20-0).

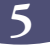

# <span id="page-5-0"></span>**Starten von mLAN Graphic Patchbay**

Nachdem Sie mLAN Graphic Patchbay erfolgreich installiert haben, folgen Sie bitte den nachstehenden Schritten, um die Anwendung zu starten.

1. Wenn mLAN Driver inaktiv ist  $(\clubsuit)$ , klicken Sie mit der rechten Maustaste auf das Treibersymbol und wählen Sie "ON".

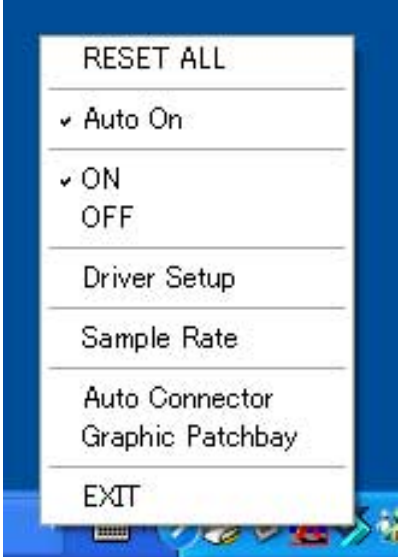

- 2. Wählen Sie im selben Menü den Menüpunkt [Graphic Patchbay].
	- Sollte das Treiber nicht in der Taskleiste erscheinen, so klicken Sie bitte auf die Schaltfläche [Start], und wählen Sie dann den Befehlspfad [Programme | mLAN Tools | mLAN Manager]. In der Taskleiste wird nun das Treiber angezeigt. **HINWEIS**

Einzelheiten zum Starten von mLAN Graphic Patchbay bei Verwendung als Plug-in-Software finden Sie in der Bedienungsanleitung ([Seite 4\)](#page-3-0).

# <span id="page-6-0"></span>**Menüleiste**

In der Menüleiste finden Sie verschiedene Funktionsbefehle zur Bearbeitung und Einrichtung. Klicken Sie auf den gewünschten Menüeintrag, damit sich das zugehörige Pulldownmenü öffnet, und wählen Sie dann den Befehl aus, der ausgeführt werden soll. Nicht verfügbare Befehle sind in grauer Schrift dargestellt.

## <span id="page-6-1"></span>**Menü [File] (Datei)**

Dieses Menü ermöglicht Ihnen, die aktuellen Einstellungen von mLAN Graphic Patchbay als Datei oder Vorlagendatei zu speichern und die gespeicherten Einstellungen zu laden. Weitere Informationen zu Dateien und Vorlagendateien finden Sie auf [Seite 33.](#page-32-0)

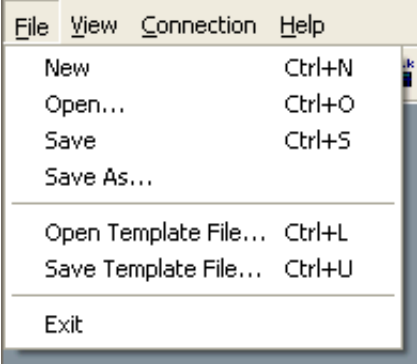

#### ■ **New** (Neu)

Erstellt eine neue Standardkonfiguration für die mLAN-Verbindungen und aktualisiert die grafischen Informationen. Wählen Sie diese Option, wenn Sie ein neues mLAN-Netzwerk konfigurieren möchten.

#### ■ Open (Offnen)

Öffnet eine vorhandene mLAN-Graphic-Patchbay-Datei (\*.ymp-Datei) und lädt die gespeicherten mLAN-Verbindungseinstellungen.

#### ■ Save (Speichern)

Überschreibt die aktuelle mLAN-Graphic-Patchbay-Datei (\*.ymp-Datei) mit den gegenwärtigen Einstellungen.

#### ■ Save As (Speichern unter)

Speichert die aktuellen mLAN-Verbindungseinstellungen in einer neuen Datei unter einem neuen Namen. Sie können auch eine vorhandene Datei als neue Datei unter einem neuen Namen speichern.

#### ■ Open Template File (Vorlagendatei öffnen)

Öffnet eine vorhandene mLAN-Graphic-Patchbay-Vorlagendatei (\*.ymt).

#### ■ Save Template File (Vorlagendatei speichern)

Speichert die aktuelle mLAN-Vorlagendatei in einer neuen Vorlagendatei unter einem neuen Namen. Sie können auch eine vorhandene Vorlagendatei als neue Datei unter einem neuen Namen speichern.

#### ■ **Exit (Beenden)**

Schließt mLAN Graphic Patchbay. Diese Option steht nicht zur Verfügung, wenn Sie mLAN Graphic Patchbay als Plug-in für die Host-Anwendung benutzen.

## <span id="page-7-0"></span>**Menü [View] (Ansicht)**

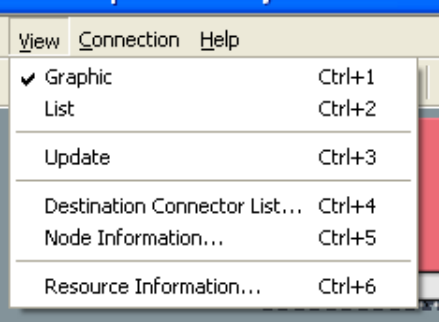

#### ■ Graphic (Grafikansicht)

Stellt die aktuellen mLAN-Verbindungseinstellung grafisch dar ([Seite 2\)](#page-1-1).

#### ■ List (Listenansicht)

Zeigt die aktuellen mLAN-Verbindungseinstellungen in einer Liste an ([Seite 3\)](#page-2-0).

#### ■ **Update (Aktualisieren)**

Aktualisiert die Informationen über die an das mLAN-Netzwerk angeschlossenen mLAN-Geräte (Knoten).

#### ■ **Destination Connector List (Liste der Zielbuchsen)**

Zeigt den Verbindungsstatus der virtuellen Audio- und MIDI-Eingänge und -Ausgänge an.

#### ■ Node Information (Knoteninformationen, nur in der Grafikansicht verfügbar)

Zeigt Informationen über einen ausgewählten Knoten an (dieser ist mit einem durchgezogenen schwarzen Rahmen markiert) und ermöglicht Ihnen, verschiedene Knoteneinstellungen zu ändern [\(Seite 19](#page-18-0)).

#### ■ **Resource Information (Ressourceninformationen)**

Zeigt mithilfe eines Tortendiagramms und einer Liste Informationen über die aktuelle Bandbreite des IEEE1394-Bus an. Sehen Sie sich diese Informationen an, um sicherzugehen, dass genügend Bandbreite für weitere Audioverbindungen zur Verfügung steht.

Ein Fehler durch eine zu geringe Bandbreite kann auch dann auftreten, nachdem Sie einige mLAN-Signalwege unterbrochen haben. Aktualisieren Sie stets die Ressourceninformationen, bevor Sie die verfügbare Bandbreite überprüfen. **HINWEIS**

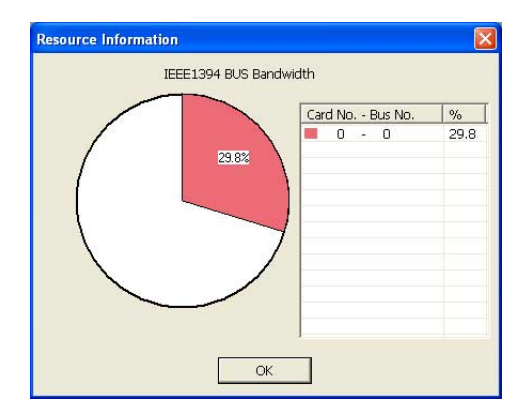

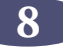

## <span id="page-8-0"></span>**Menü [Connection] (Verbindung)**

Im Connection-Menü können Sie die virtuellen Ein- und Ausgänge der einzelnen Knoten für Audio-, MIDI- und Wordclock-Signale verbinden, Audio- und MIDI-Signale lenken und mLAN-Geräte in einem mLAN-Netzwerk synchronisieren ([Seite 25\)](#page-24-0).

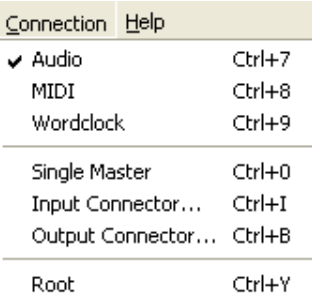

#### ■ **Audio**

Zeigt das Fenster "Audio Connection" (Audioverbindung) an, in dem Sie zwischen den Knoten Verbindungen der Audioeingänge und -ausgänge herstellen können.

#### ■ **MIDI**

Zeigt das Fenster "MIDI Connection" (MIDI-Verbindung) an, in dem Sie zwischen den Knoten Verbindungen der MIDI-Eingänge und -Ausgänge herstellen können.

#### ■ Wordclock (nur in der Grafikansicht verfügbar)

Zeigt das Fenster "Wordclock Settings" (Wordclock-Einstellungen) an, in dem Sie zwischen den Knoten Verbindungen der Wordclock-Eingänge und -Ausgänge herstellen können.

#### ■ Single Master (Einzelner Hauptknoten, nur in der Grafikansicht verfügbar)

Macht einen ausgewählten Knoten (einen mit einem durchgezogenen schwarzen Rahmen markierten Knoten) zum Wordclock-Hauptknoten und die anderen Knoten zu untergeordneten Knoten (Slaves). Wordclock-Verbindungen zwischen den Knoten werden automatisch hergestellt [\(Seite 25](#page-24-1)). Normalerweise wird diese Funktion verwendet, um den Wordclock Master in einem mLAN-Netzwerk festzulegen.

#### <span id="page-8-1"></span>■ Input Connector/Output Connector (Eingangsbuchse/Ausgangsbuchse, nur in **der Grafikansicht verfügbar)**

Zeigt für den ausgewählten Knoten (einen mit einem durchgezogenen schwarzen Rahmen markierten Knoten) das Fenster "Input Connectors" bzw. das Fenster "Output Connectors" an.

Klicken Sie auf eine dieser Buchsennummern für die einzelnen Knoten, um das Fenster "Connector Information" für den entsprechenden Knoten aufzurufen. Wenn ein Knoten für einen Computer steht, entspricht jede Buchsennummer der Nummer eines Audiokanals oder einer MIDI-Schnittstelle (d.h. der Nummer des mLAN-Treibers).

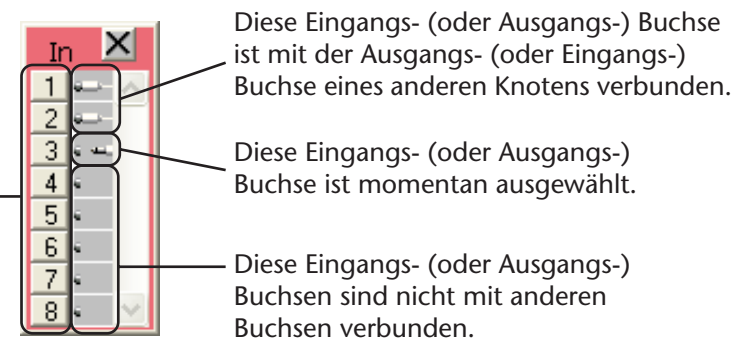

#### ■ **Root (Grundton) (nur Windows)**

Legt den momentan ausgewählten Knoten als Stammknoten fest. Einzelheiten hierzu finden Sie auf [Seite 15](#page-14-1).

## <span id="page-9-0"></span>**Menü [Help] (Hilfe)**

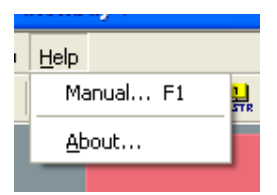

#### ■ **Manual (Bedienungsanleitung)**

Zeigt dieses PDF-Handbuch an.

#### ■ **About**

Zeigt Versionsinformationen zu mLAN Graphic Patchbay an.

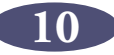

# <span id="page-10-0"></span>**Werkzeugleiste**

Durch Klicken auf die Symbole in der Werkzeugleiste können Sie dieselben Funktionen und Befehle verwenden, die in der Menüleiste vorhanden sind. Symbole für nicht verfügbare Funktionen sind grau dargestellt.

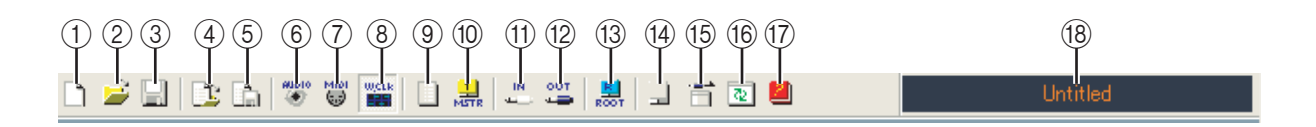

#### A **New (Neu)**

Erstellt eine neue Standardkonfiguration für die mLAN-Verbindungen und aktualisiert die grafischen Informationen. Wählen Sie diese Option, wenn Sie ein neues mLAN-Netzwerk konfigurieren möchten.

Sie erreichen diese Funktion auch in der Menüleiste über die Befehle [File] (Datei) und [New].

#### B **Open (Öffnen)**

Öffnet eine vorhandene mLAN-Graphic-Patchbay-Datei (\*.ymp-Datei) und lädt die gespeicherten mLAN-Verbindungseinstellungen ([Seite 33\)](#page-32-0).

Sie erreichen diese Funktion auch in der Menüleiste über die Befehle [File] und [Open].

#### **(3) Save (Speichern)**

Überschreibt die aktuelle mLAN-Graphic-Patchbay-Datei (\*.ymp-Datei) mit den gegenwärtigen Einstellungen ([Seite 33\)](#page-32-0).

Sie erreichen diese Funktion auch in der Menüleiste über die Befehle [File] und [Save].

#### D **Open Template File (Vorlagendatei öffnen)**

Öffnet eine vorhandene mLAN-Graphic-Patchbay-Vorlagendatei (\*.ymt) ([Seite 33\)](#page-32-0). Sie erreichen diese Funktion auch in der Menüleiste über die Befehle [File] und [Open Template File].

#### E **Save Template File (Vorlagendatei speichern)**

Speichert die aktuelle mLAN-Vorlagendatei in einer neuen Vorlagendatei unter einem neuen Namen. Sie können auch eine vorhandene Vorlagendatei als neue Datei unter einem neuen Namen speichern [\(Seite 33\)](#page-32-0). Sie erreichen diese Funktion auch in der Menüleiste über die Befehle [File] und [Save Template File].

#### $\circ$  **Audio**

Zeigt das Fenster "Audio Connection" (Audioverbindung) an, in dem Sie zwischen den Knoten Verbindungen der Audioeingänge und -ausgänge herstellen können ([Seite 25](#page-24-0)).

Sie erreichen diese Funktion auch in der Menüleiste über die Befehle [Verbindung] (Connection) und [Audio].

#### G **MIDI**

Zeigt das Fenster "MIDI Connection" (MIDI-Verbindung) an, in dem Sie zwischen den Knoten Verbindungen der MIDI-Eingänge und -Ausgänge herstellen können ([Seite 25\)](#page-24-0). Sie erreichen diese Funktion auch in der Menüleiste über die Befehle [Connection] und [MIDI].

#### $\circledR$  Wordclock (nur in der Grafikansicht verfügbar)

Zeigt das Fenster "Wordclock Settings" (Wordclock-Einstellungen) an, in dem Sie zwischen den Knoten Verbindungen der Wordclock-Eingänge und -Ausgänge herstellen können ([Seite 25\)](#page-24-0). Sie erreichen diese Funktion auch in der Menüleiste über die Befehle [Connection] und [Wordclock].

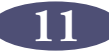

#### I **Change View (Ansicht ändern)**

Hiermit schalten Sie zwischen der Grafikansicht und der Listenansicht für die aktuellen mLAN-Verbindungseinstellungen hin und her.

#### **(0) Einzelner Master (Single Master) (Einzelner Hauptknoten, nur in der Grafikansicht verfügbar)**

Macht einen ausgewählten Knoten (einen mit einem durchgezogenen schwarzen Rahmen markierten Knoten) zum Wordclock-Hauptknoten und die anderen Knoten zu untergeordneten Knoten (englisch: Slaves). Wordclock-Verbindungen zwischen den Knoten werden automatisch hergestellt ([Seite 25\)](#page-24-0). Normalerweise wird diese Funktion verwendet, um den Wordclock Master in einem mLAN-Netzwerk festzulegen.

Sie erreichen diese Funktion auch in der Menüleiste über die Befehle [Connection] und [Single Master].

#### **(1)** In (Eingänge) (nur in der Grafikansicht verfügbar)

Zeigt für den ausgewählten Knoten (einen mit einem durchgezogenen schwarzen Rahmen markierten Knoten) das Fenster "Input Connectors" (Eingangsbuchsen) an. Sie erreichen diese Funktion auch in der Menüleiste über die Befehle [Verbindung] (Connection) und [Input Connector] (Eingangsbuchse).

#### L **Out (Ausgänge) (nur in der Grafikansicht verfügbar)**

Zeigt für den ausgewählten Knoten (einen mit einem durchgezogenen schwarzen Rahmen markierten Knoten) das Fenster "Output Connectors" (Ausgangsbuchsen) an. Sie erreichen diese Funktion auch in der Menüleiste über die Befehle [Verbindung] (Connection) und [Output Connector] (Ausgangsbuchse).

#### $(13)$  **Root (Grundton)**

Legt den momentan ausgewählten Knoten als Stammknoten fest ([Seite 15\)](#page-14-1). Sie erreichen diese Funktion auch in der Menüleiste über die Befehle [Verbindung] (Connection) und [Root].

#### N **Node Information (Knoteninformationen) (nur in der Grafikansicht verfügbar)**

Zeigt Informationen über einen ausgewählten (mit einem durchgezogenen schwarzen Rahmen markierten) Knoten an und ermöglicht Ihnen, verschiedene Knoteneinstellungen zu ändern [\(Seite 19](#page-18-0)).

Sie erreichen diese Funktion auch in der Menüleiste über die Befehle [View] (Ansicht) und [Node Information].

#### O **Destination Connector List (Liste der Zielbuchsen)**

Zeigt den Verbindungsstatus der virtuellen Audio- und MIDI-Eingänge und -Ausgänge an. Sie erreichen diese Funktion auch in der Menüleiste über die Befehle [View] und [Destination Connector List].

#### P **Update (Aktualisieren)**

Aktualisiert die Informationen über die an das mLAN-Netzwerk angeschlossenen mLAN-Geräte (Knoten).

Sie erreichen diese Funktion auch in der Menüleiste über die Befehle [View] und [Update].

#### Q **Manual (Bedienungsanleitung)**

Zeigt dieses PDF-Handbuch an. Sie erreichen diese Funktion auch in der Menüleiste über die Befehle [Help] (Hilfe) und [Manual].

#### **(18) File name (Dateiname)**

Dies ist der Dateiname der momentan geöffneten Datei (\*.ymp). Wenn Sie auf den Namen klicken, wird das Dialogfeld "Open" (Öffnen) angezeigt, das Sie auch in der Menüleiste über die Befehle [File | Open] erreichen.

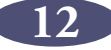

# <span id="page-12-0"></span>**Über Knoten**

Computer und mLAN-Geräte, die an ein mLAN-Netzwerk angeschlossen sind, werden als "Knoten" bezeichnet.

mLAN Graphic Patchbay zeigt in den Grafikdarstellungen Knoteninformationen an, u.a. die Anzahl der Knoteneingänge und -ausgänge, die Knotennamen und die aktuelle Frequenz des Sampling-Betriebs.

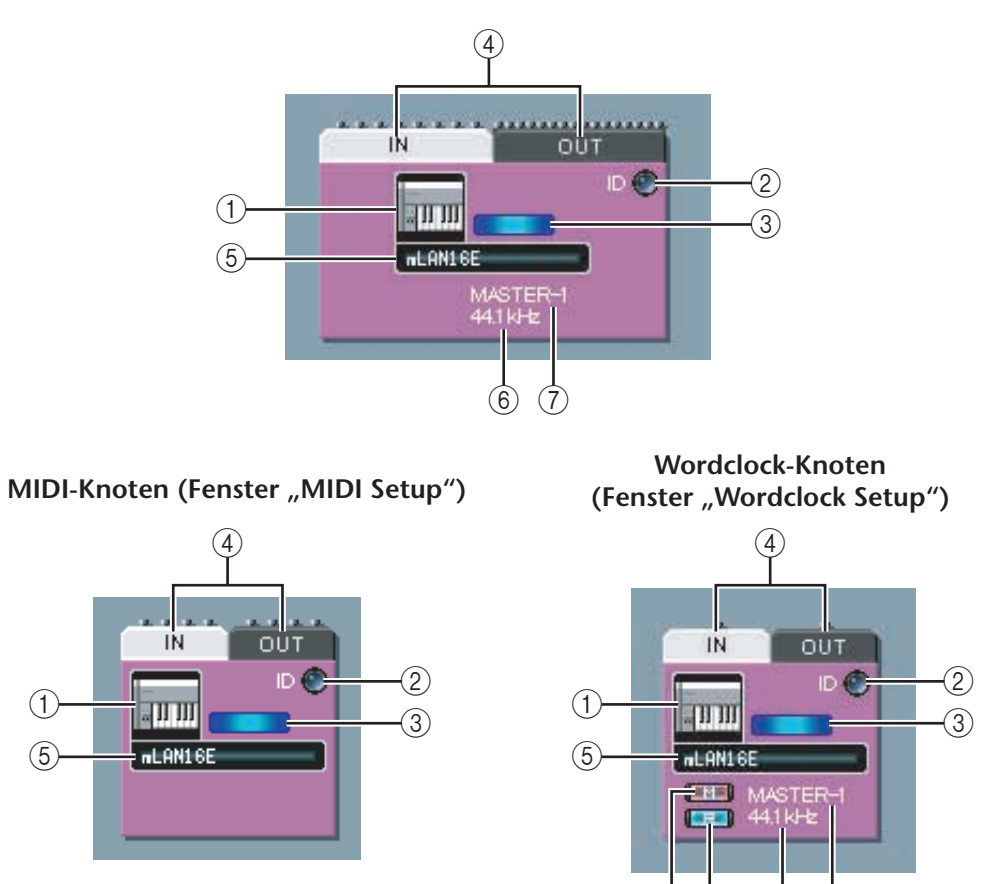

#### Audioknoten (Fenster "Audio Setup")

#### A **Knotensymbol**

Wenn Sie auf ein Knotensymbol klicken, werden die Einstellungen für den entsprechenden Knoten angezeigt, die Sie, wenn Sie möchten, ändern können ([Seite 19](#page-18-0)). Durch Klicken auf das Symbol im Fenster "Audio Setup" oder "Wordclock Setup" wird das Fenster "Node Information (Audio)" aufgerufen. Durch Klicken auf das Symbol im Fenster "MIDI Setup" wird das Fenster "Node Information (MIDI)" aufgerufen. Sie erreichen diese Funktion auch in der Menüleiste und in der Werkzeugleiste über den Befehl [Node Information] (Knoteninformationen).

 $(8)(9)$   $(6)$ 

#### B **[ID]-Schaltfläche**

Wenn Sie auf diese Schaltfläche klicken, beginnt die ACTIVE-LED (aktiv) am entsprechenden mLAN-Gerät zu blinken. Diese Funktion ist praktisch in mLAN-Netzwerken mit mehreren mLAN-Geräten, da Sie auf diese Weise erkennen können, welchen mLAN-Geräten im Netzwerk die Knoten am Bildschirm von Graphic Patchbay entsprechen.

Einige mLAN besitzen keine Aktivitätsanzeige. Ziehen Sie auch die Bedienungsanleitungen Ihrer mLAN-Geräte zu Rate. **HINWEIS**

#### C **Fehleranzeige**

Zeigt an, ob das Signal richtig übertragen oder empfangen wird.

: Das Signal wird richtig übertragen oder empfangen.

 : Es ist ein Fehler aufgetreten. Klicken Sie auf die Anzeige, um Einzelheiten über den Fehler zu erfahren.

#### D **IN/OUT-Buchsen**

Diese Buchsen stehen für die Ein- und Ausgänge für Audio-, MIDI- und Wordclock-Signale in den Fenstern "Audio Connection" (Audioverbindung), "MIDI Connection" (MIDI-Verbindung) und "Wordclock Connection" (Wordclock-Verbindung). Um die Verbindungen zu ändern, klicken Sie auf eine Buchse. Das entsprechende Eingangs- oder Ausgangsfenster wird aufgerufen ([Seite 9\)](#page-8-1). In dem Fenster sind die Knotenbuchsen und vergrößerte Ansichten von Buchsen zu sehen, die mit virtuellen Kabelbuchsen verbunden sind.

Wenn die Bandbreite des IEEE1394-Bus überlastet ist oder wenn Sie ein mLAN-Gerät anschließen, das zuvor in einem anderen Netzwerk verwendet wurde, wird die Ausgangsbuchse "OUT" möglicherweise so wie rechts nebenstehend abgebildet dargestellt und kann keine Signale senden. **HINWEIS**

> Verringern Sie in diesem Fall die Anzahl der zu verwendenden Sendekanäle [\(Seite 39](#page-38-0)–[40\)](#page-39-0), oder aktualisieren Sie die Daten mithilfe des Befehls [Update] (Akualisieren).

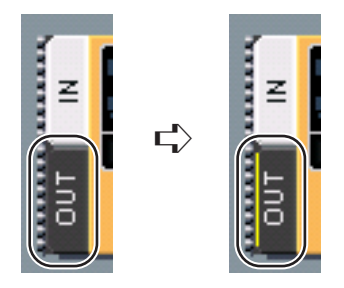

#### E **Nickname des Knoten**

Sie können den Knoten unverwechselbare Namen (englisch: Nicknames) zuweisen ([Seite 19\)](#page-18-0). Wenn kein Nickname zugewiesen wurde, wird der Name des Produktmodells [\(Seite 19\)](#page-18-0) angezeigt.

#### F **Sample Rate (Sampling-Frequenz)**

Zeigt die aktuelle Frequenz des Sampling-Betriebs (Wordclock-Frequenz) an (44,1 kHz, 48 kHz, 88,2 kHz oder 96 kHz).

#### G **Nummer des Master/Slave**

Zeigt die Nummer des Wordclock Master bzw. Wordclock Slave an.

#### H **[M]-Schaltfläche (Master)**

Die Schaltflächenanzeige leuchtet auf, wenn der Knoten als Master verwendet wird. Die Schaltflächenanzeige erlischt, wenn der Knoten als Slave verwendet wird. Um den Knoten vom Slave zum Master zu machen, klicken Sie auf diese Schaltfläche. Die Anzeige wird eingeschaltet ([Seite 27\)](#page-26-0).

#### I **Stammknotenanzeige**

Die Schaltflächenanzeige leuchtet auf, wenn der Knoten als Stammknoten verwendet wird. Wenn Sie auf die Schaltfläche klicken, wird dem betreffenden Knoten die Funktion des Stammknotens zugewiesen.

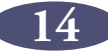

#### <span id="page-14-1"></span>**Über die Stammknotenfunktion**

In einem Netzwerk mit mLAN-Geräten ist der Stammknoten (englisch: "Root") derjenige Knoten, der als Referenzpunkt für die Datenübertragung fungiert. Das bedeutet, dass je nach Stammknoten sogar im derselben Netzwerkumgebung geringfügige Unterschiede bei der Audioqualität auftreten können. In einer professionellen Aufnahmeumgebung oder einer ähnlich wichtigen Situation empfehlen wir Ihnen, immer denselben Knoten als Stammknoten festzulegen, um eine einheitliche Audioqualität zu gewährleisten.

Da die Stammknoteneinstellung in der Graphic-Patchbay-Datei gespeichert ist, wird beim Laden der Datei die Stammknoteneinstellung wiederhergestellt. Der Stammknoten kann sich jedoch ändern, wenn Sie während der Arbeit ein mLAN-Gerät ausschalten oder ein IEEE1394-Kabel abziehen.

In diesem Fall können Sie auf die Stammknotenanzeige-Schaltfläche des Knotens klicken, den Sie wieder zum Stammknoten machen möchten, oder die Graphic-Patchbay-Einstellungsdatei aufrufen.

**HINWEIS** Der Computer kann nicht als Stammknoten festgelegt werden.

### <span id="page-14-0"></span>**Grau dargestellte Knoten**

Falls mLAN Graphic Patchbay einen Knoten, der vor der Aktualisierung der Informationen erkannt wurde, nicht findet, ist dieser Knoten grau dargestellt, und Sie können dessen Einstellungen nicht ändern. Klicken Sie in diesem Fall mit der rechten Maustaste auf den grau dargestellten Knoten. Das Einblendmenü [Delete] (Entfernen) wird angezeigt. Klicken Sie auf die Schaltfläche [Delete] (Entfernen), um den Knoten zu entfernen.

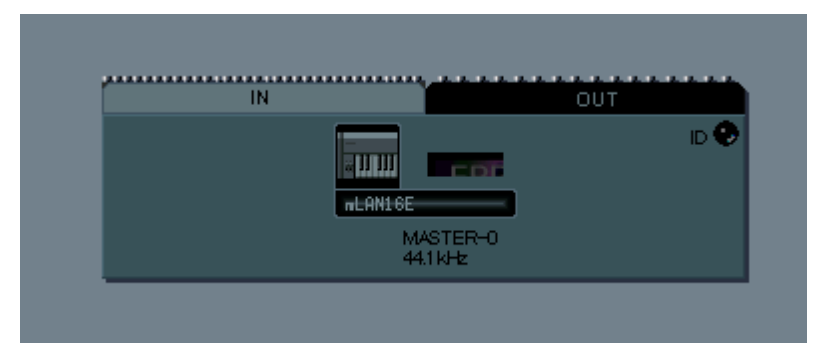

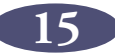

## <span id="page-15-0"></span>**Verschieben von Knoten**

Sie können einen Knoten durch Ziehen und Ablegen verschieben.

- 1. Bewegen Sie den Mauszeiger zu einem Knoten, den Sie verschieben möchten, drücken Sie dann die Maustaste, und halten Sie sie gedrückt.
- 2. Während Sie die Maustaste gedrückt halten, zeigt mLAN Graphic Patchbay braune Felder an, in die Sie den ausgewählten Knoten verschieben können.

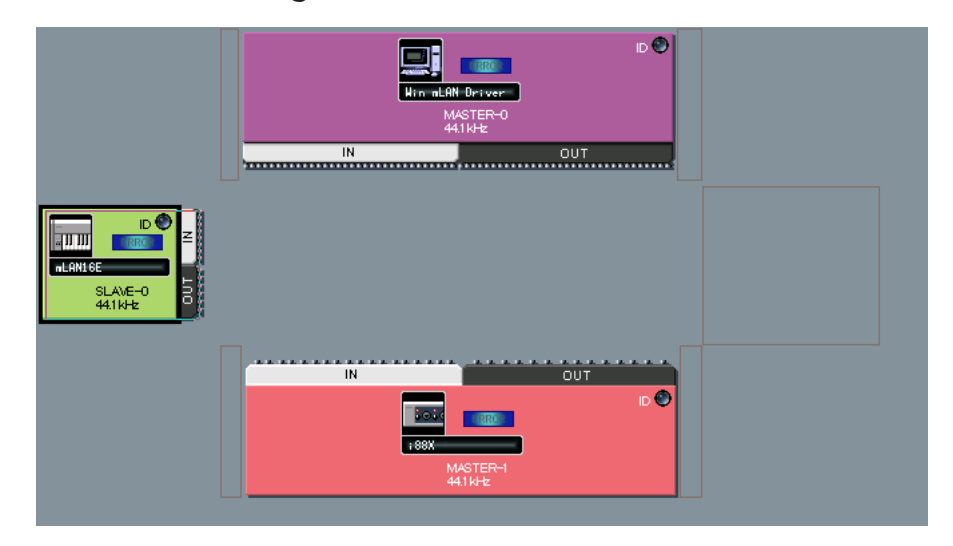

3. Halten Sie die Maustaste weiterhin gedrückt, und ziehen Sie den Knoten in ein braunes Feld. Das Zielfeld ist jetzt markiert.

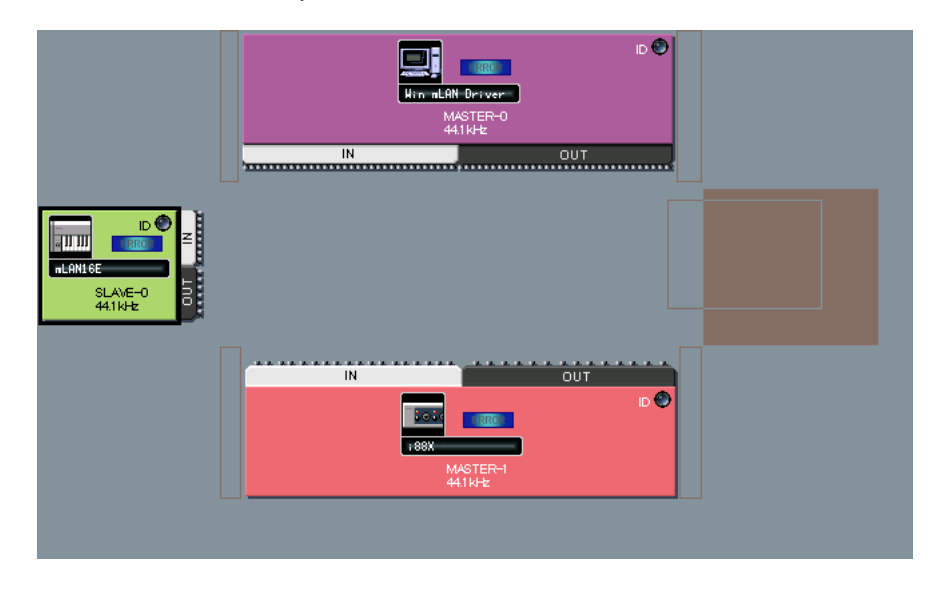

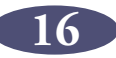

4. Lassen Sie die Maustaste los. Der Knoten wurde verschoben.

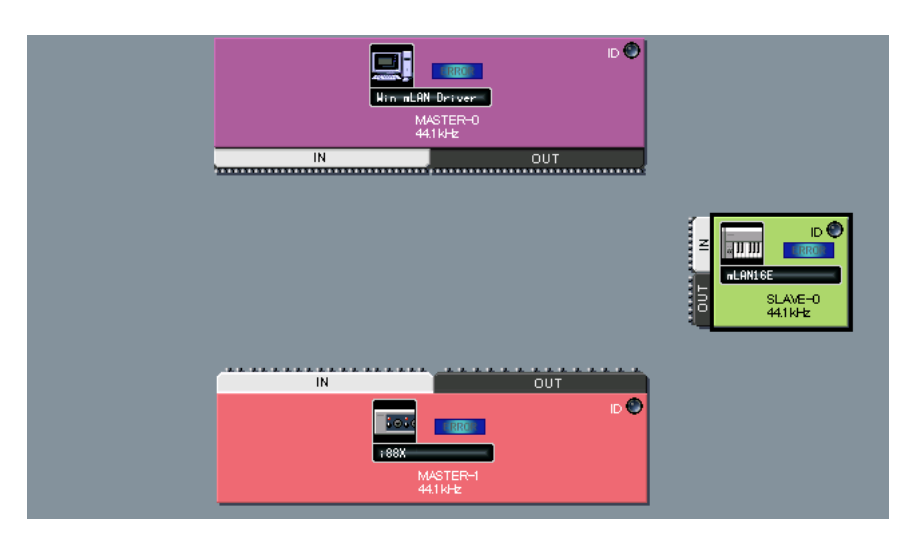

### <span id="page-16-0"></span>**Austauschen von grau dargestellten Knoten**

Falls mLAN Graphic Patchbay sowohl einen grau dargestellten Knoten ([Seite 15\)](#page-14-0) als auch einen neuen Knoten desselben Modells anzeigt, der bislang noch mit keinem Knoten verbunden ist, können Sie die Knoten vertauschen. Durch diesen Tausch werden die Verbindungseinstellungen des grau dargestellten Knotens auf den neuen Knoten angewendet. Der grau dargestellte Knoten wird gelöscht. Sie brauchen also den Knoten nicht von Grund auf neu einzurichten, wenn Sie ein mLAN-Gerät austauschen oder ein weiteres mLAN-Gerät desselben Modells an einem anderen Ort verwenden.

- Ein grau dargestellter und ein neuer Knoten können nur dann vertauscht werden, wenn beide Knoten für dasselbe Modell eingerichtet sind. **HINWEIS**
	- Beim Tauschen der Knoten sollten an den neuen Knoten keine Eingänge oder Ausgänge angeschlossen sein.
- 1. Bewegen Sie den Mauszeiger zu dem neuen Knoten, drücken Sie dann die Maustaste, und halten Sie sie gedrückt.

2. Während Sie die Maustaste gedrückt halten, wird ein tauschbarer grau dargestellter Knoten durch einen gelben Rahmen angezeigt.

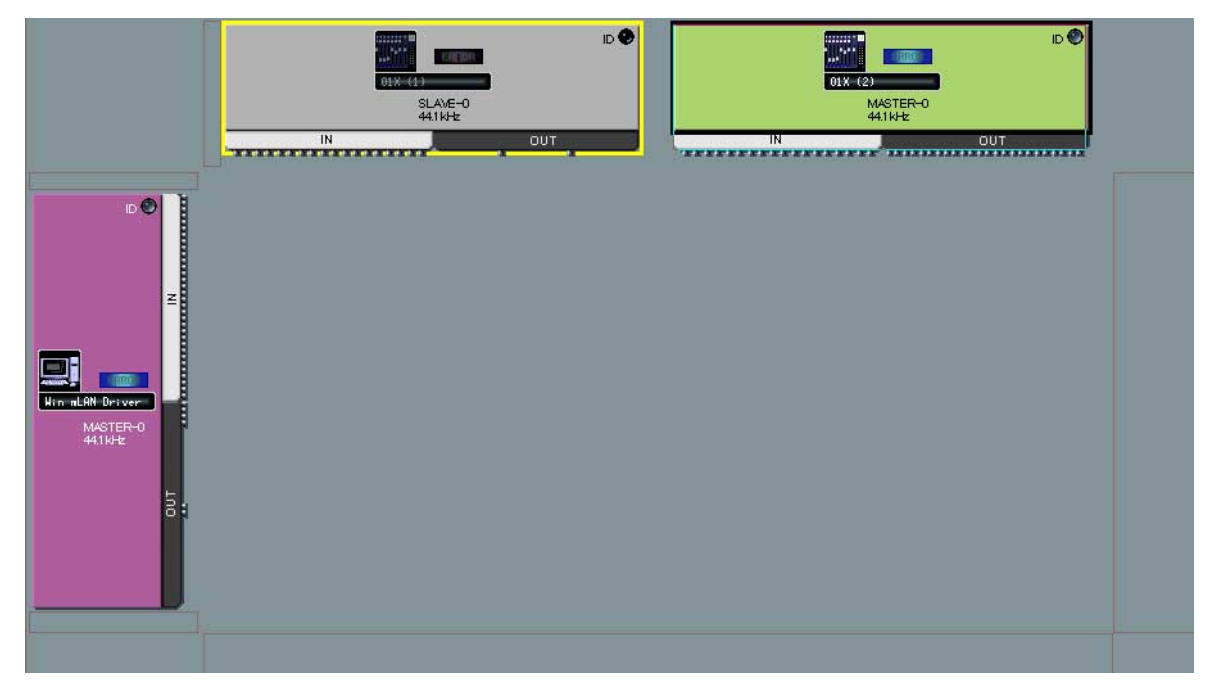

- 3. Ziehen Sie, während Sie die Maustaste gedrückt halten, den neuen Knoten auf den tauschbaren grau dargestellten Knoten, und lassen Sie dann die Maustaste los.
- 4. Der grau dargestellte Knoten wird durch den neuen Knoten ersetzt.

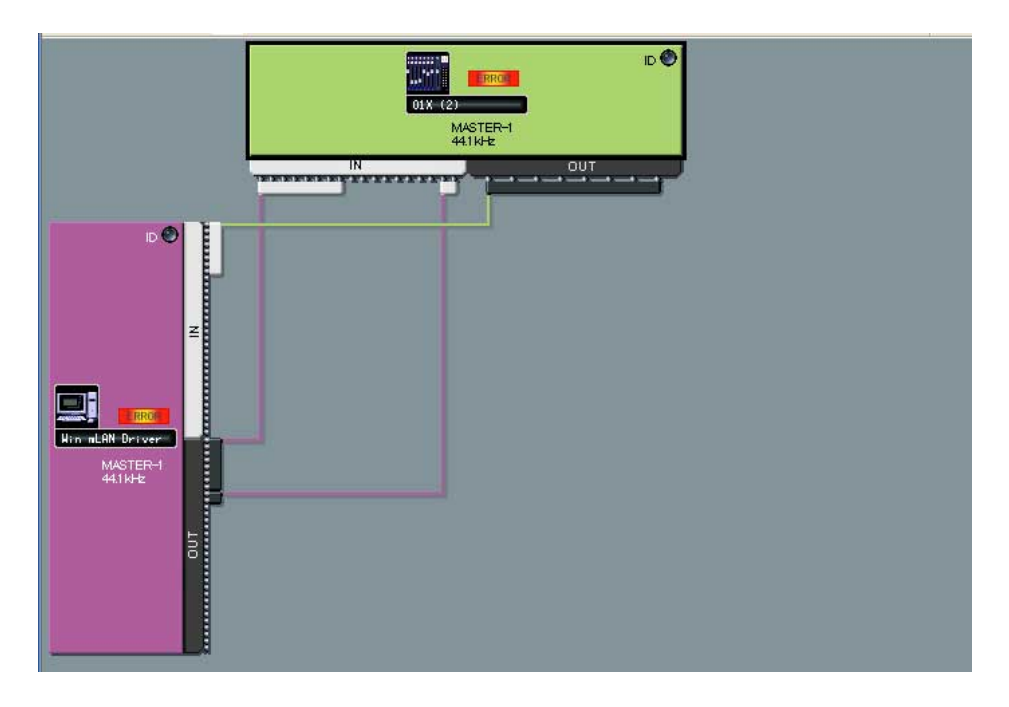

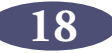

### <span id="page-18-0"></span>**Betrachten der Knoteninformationen**

In der Grafikansicht können Sie durch Klicken auf die Knotensymbole ([Seite 13\)](#page-12-0) des Computers oder der mLAN-Geräte ausführliche Knoteninformationen anzeigen lassen und verändern. Alternativ können Sie auch einen Knoten auswählen und im Menü [View] (Ansicht) den Befehl [Node Information] (Knoteninformationen) auswählen. Vom Fenster "Audio Connection" (Audioverbindung) oder "Wordclock Connection" (Wordclock-Verbindung) aus wird das Fenster "Node Information (Audio)" (Knoteninformationen/Audiosignale) aufgerufen, und vom Fenster "MIDI Connection" (MIDI-Verbindung) aus wird das Fenster "Node Information (MIDI)" geöffnet.

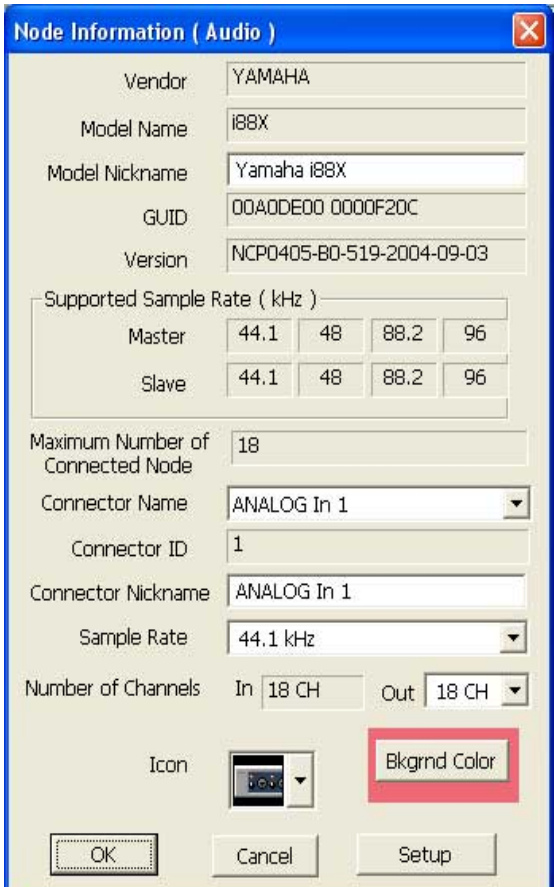

#### **Das Fenster "Node Information (Audio)"**

#### ■ Vendor (Hersteller)

Hier wird der Hersteller des Knotengeräts angezeigt.

#### ■ Model Name (Name des Modells)

Hier ist das Modell des Knotengeräts zu sehen.

#### ■ Model Nickname (Spitzname des Modells)

Zeigt den Nickname des Knotens an, dem Sie hier auch ändern können. Sie können einem Knoten jeden beliebigen Nickname (bis zu 32 Zeichen) zuweisen, um ihn leichter identifizieren zu können. Aus zwei Bytes bestehende Zeichen (z.B. japanische oder chinesische Zeichen) können nicht verwendet werden.

#### ■ **GUID (Knotenkennung)**

Zeigt eine unverwechselbare Kennung (ID) für die mLAN-Geräteknoten an. Auch wenn zwei Knoten mLAN-Geräte desselben Modells sind, so unterscheiden sich dennoch ihre Kennungen. Wenn der Knoten für einen Computer steht, wird in diesem Feld die Kennung der IEEE1394-Karte angezeigt.

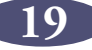

#### ■ **Version**

Wenn der Knoten für einen Computer steht, wird in diesem Feld die Version des mLAN-Treibers angezeigt.

Wenn der Knoten für ein mLAN-Gerät steht, wird in diesem Feld die Firmware-Version des Geräts angezeigt.

#### ■ Supported Sample Rate (kHz) (unterstützte Samping-Frequenzen in kHz)

Hier wird angezeigt, welche Sampling-Frequenzen (Wordclock-Frequenzen) der Knoten unterstützt. Vom Knoten nicht unterstützte Sampling-Frequenzen sind grau dargestellt.

#### <span id="page-19-2"></span>■ Maximum Number of Connected Nodes (maximale Anzahl anschließbarer **Knoten)**

Zeigt die maximale Anzahl von Audioknoten an, die an die Audioeingänge des Knotens angeschlossen werden können.

Weitere Informationen hierzu finden Sie auf [Seite 23.](#page-22-1)

#### ■ **Connector Name (Name der Buchse)**

Hier können Sie eine Eingangs- oder Ausgangsbuchse für MIDI-Signale auswählen. Die Kennung und der Nickname der ausgewählten Buchse werden in den Feldern [Connector ID] und [Connector Nickname] angezeigt.

Wenn der Knoten für einen Computer steht, entspricht die Kennung [Connector ID] für die Audio- oder MIDI-Buchse der Nummer eines an der DAW festgelegten Audiokanals oder einer MIDI-Buchse (d.h. der Nummer des mLAN-Treibers). **HINWEIS**

#### <span id="page-19-0"></span>■ Sample Rate (Sampling-Frequenz)

Wenn der ausgewählte Knoten als Wordclock-Master fungiert, können Sie hier die Sampling-Frequenz ändern. Wenn der ausgewählte Knoten als Wordclock-Slave fungiert, wird in diesem Feld die aktuelle Sampling-Frequenz angezeigt (jedoch ohne die Möglichkeit der Änderung).

- Bei einigen mLAN-Geräten ist es erforderlich, die Wordclock-/Sampling-Frequenz einzustellen. Weitere Informationen finden Sie in der Bedienungsanleitung Ihres mLAN-Geräts. **HINWEIS**
- Einige mLAN-Geräte unterstützen bestimmte Sampling-Frequenzen nur dann, wenn die Geräte mit den Eingangssignalen synchron sind. Weitere Informationen finden Sie in der Bedienungsanleitung Ihres mLAN-Geräts. **HINWEIS**
- Einige mLAN-Geräte unterstützen bestimmte Sampling-Frequenzen nur dann, wenn die Geräte mit den Eingangssignalen synchron sind. Weitere Informationen finden Sie in der Bedienungsanleitung Ihres mLAN-Geräts. **HINWEIS**

#### <span id="page-19-1"></span>■ **Number of Channels (Anzahl der Kanäle)**

Zeigt die maximale Anzahl von Audio-Eingangskanälen sowie die maximale Anzahl von Audio-Ausgangskanälen an (Letztere können Sie hier auch ändern).

- Wenn ein Knoten einen Computer darstellt, ist die Anzahl der Audio-Eingangsbuchsen auf 32 festgelegt 32 CH. **HINWEIS**
- Bei einigen Geräten (z. B. dem n8/n12) lässt sich die Anzahl der Ausgangskanäle nicht ändern. **HINWEIS**
- Wenn die Fehlermeldung "Cannot change" ("Ändern nicht möglich") angezeigt wird, lesen Sie nach unter "Falls Sie die Sampling-Frequenz oder die Anzahl der Ausgangskanäle nicht ändern können" auf [Seite 23](#page-22-0) und "Die mLAN-Einstellungen können nicht geändert werden" auf [Seite 42](#page-41-0) im Abschnitt zur Fehlerbehebung. **HINWEIS**

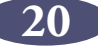

#### ■ **Icon (Symbol)**

Hier können Sie das Knotensymbol ändern ([Seite 13\)](#page-12-0).

#### ■ **Bkgrnd Color (Hintergrundfarbe)**

Hier ändern Sie die Hintergrundfarbe.

#### ■ **OK**

Hiermit bestätigen Sie die Einstellungen und schließen das Fenster wieder.

#### ■ **Cancel (Abbrechen)**

Macht die Einstellungen rückgängig und schließt das Fenster.

#### <span id="page-20-0"></span>■ **Setup (Einrichtung)**

Wenn der Knoten für einen Computer steht, rufen Sie durch Klicken auf die Schaltfläche [Setup] das Fenster "mLAN Driver Setup" (Einrichtung des mLAN-Treibers) auf (siehe "Einstellungen nach der Installation ändern" im Installationshandbuch).

Wenn der Knoten für ein mLAN-Gerät steht, rufen Sie durch Klicken auf die Schaltfläche [Setup] die mLAN-Systemeinstellung auf (siehe "Einrichtung mit mLAN Auto Connector" im Installationshandbuch).

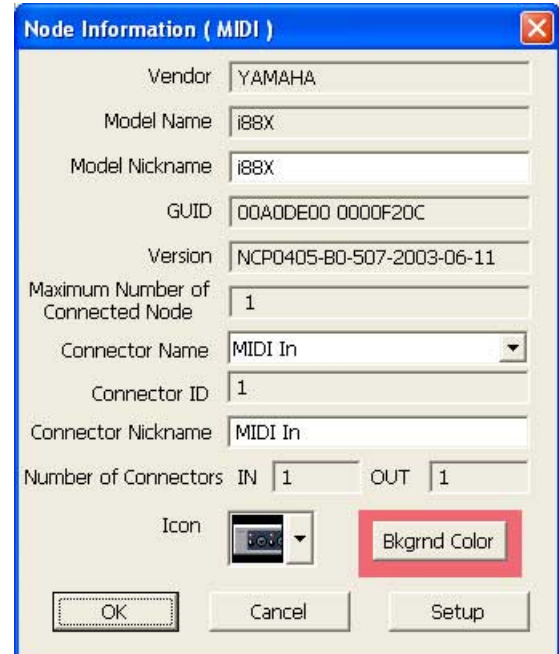

#### **Das Fenster "Node Information (MIDI)"**

#### ■ **Vendor (Hersteller)**

Hier wird der Hersteller des Knotengeräts angezeigt.

#### ■ Model Name (Name des Modells)

Hier ist das Modell des Knotengeräts zu sehen.

#### ■ Model Nickname (Spitzname des Modells)

Zeigt den Nickname des Knotens an, dem Sie hier auch ändern können. Aus zwei Bytes bestehende Zeichen (z.B. japanische oder chinesische Zeichen) können nicht verwendet werden.

#### ■ **GUID (Knotenkennung)**

Zeigt eine unverwechselbare Kennung für die mLAN-Geräteknoten (ID) an. Auch wenn zwei Knoten mLAN-Geräte desselben Modells sind, so unterscheiden sich dennoch ihre Kennungen. Wenn der Knoten für einen Computer steht, wird in diesem Feld die Kennung der IEEE1394-Karte angezeigt.

#### ■ **Version**

Wenn der Knoten für einen Computer steht, wird in diesem Feld die Version des mLAN-Treibers angezeigt.

Wenn der Knoten für ein mLAN-Gerät steht, wird in diesem Feld die Firmware-Version des Geräts angezeigt.

#### <span id="page-21-1"></span>■ Maximum Number of Connected Nodes (maximale Anzahl anschließbarer **Knoten)**

Zeigt die maximale Anzahl von MIDI-Knoten an, die an die MIDI-Eingänge des Knotens angeschlossen werden können.

Weitere Informationen hierzu finden Sie auf [Seite 23.](#page-22-1)

Wenn der Knoten für einen Computer steht, wird in diesem Feld separat angezeigt, wie viele Knoten maximal an ein S400-kompatibles und an ein S200-kompatibles Gerät angeschlossen werden können.

Das folgende Beispiel zeigt an, dass an die MIDI-Eingänge des Computers bis zu zwei S400 kompatible Geräte und ein S200-kompatibles Gerät angeschlossen werden können.

$$
2(5400) \quad 1(5200)
$$

#### ■ **Connector Name (Name der Buchse)**

Hier können Sie eine Eingangs-/Ausgangsbuchse für MIDI-Signale auswählen. Die Kennung und der Nickname der ausgewählten Buchse werden in den Feldern [Connector ID] und [Connector Nickname] angezeigt.

Wenn der Knoten für einen Computer steht, entspricht die Kennung [Connector ID] für die Audio- oder MIDI-Buchse der Nummer eines an der DAW festgelegten Audiokanals oder einer MIDI-Buchse (d.h. der Nummer des mLAN-Treibers). **HINWEIS**

#### <span id="page-21-0"></span>■ **Number of Connectors (Anzahl der Buchsen)**

Zeigt die maximale Anzahl von Eingangs- und Ausgangskanälen für MIDI-Signale an, die für den Knoten verfügbar sind.

#### ■ **Icon** (Symbol)

Hier können Sie das Knotensymbol ändern ([Seite 13\)](#page-12-0).

#### ■ **Bkgrnd Color (Hintergrundfarbe)**

Hier ändern Sie die Hintergrundfarbe der Knoten.

#### ■ **OK**

Hiermit bestätigen Sie die Einstellungen und schließen das Fenster wieder.

#### ■ **Cancel (Abbrechen)**

Macht die Einstellungen rückgängig und schließt das Fenster.

#### ■ **Setup (Einrichtung)**

Wenn der Knoten für einen Computer steht, rufen Sie durch Klicken auf die Schaltfläche [Setup] das Fenster "mLAN Driver Setup" (Einrichtung des mLAN-Treibers) auf (siehe "Einstellungen nach der Installation ändern" im Installationshandbuch).

Wenn der Knoten für ein mLAN-Gerät steht, rufen Sie durch Klicken auf die Schaltfläche [Setup] die mLAN-Systemeinstellung auf (siehe "Einrichtung mit mLAN Auto Connector" im Installationshandbuch).

#### <span id="page-22-0"></span>**Falls Sie die Sampling-Frequenz oder die Anzahl der Ausgangskanäle nicht ändern können:**

Um die Sampling-Frequenz des Computers oder die Anzahl der Ausgangskanäle zu ändern, müssen Sie zunächst die DAW oder den Audio-Sequenzer, welche(r) den mLAN-Treiber verwendet, herunterfahren

- 1. Fahren Sie die DAW bzw. den Audiosequenzer herunter.
- 2. Wenn Sie mLAN Graphic Patchbay als Plug-in für die Host-Anwendung verwendet haben, starten Sie mLAN Graphic Patchbay erneut als eigenständige Anwendung [\(Seite 6\)](#page-5-0).
- 3. Bearbeiten Sie im Fenster "Node Information" nach Bedarf die Sampling-Frequenz und/oder die Anzahl der Ausgangskanäle [\(Seite 19](#page-18-0)).
- 4. Starten Sie die DAW bzw. den Audiosequenzer erneut.

#### <span id="page-22-1"></span>**Über die maximale Anzahl angeschlossener Knoten**

Das Feld "Maximum Number of Connected Nodes" im Fenster "Node Information (Audio)" (Knoteninformationen/Audiosignale) zeigt die maximale Anzahl von Audioknoten an, die an den Audioeingang des entsprechenden Knotens angeschlossen werden können.

Das Feld "Maximum Number of Connected Nodes" im Fenster "Node Information (MIDI)" zeigt die maximale Anzahl von MIDI-Knoten an, die an den MIDI-Eingang des entsprechenden Knotens angeschlossen werden können.

Nehmen wir beispielsweise folgende Höchstzahlen für die angeschlossenen Knoten an:

- Die im Fenster "Node Information (Audio)" angezeigte maximale Anzahl angeschlossener Knoten: vier Geräte
- Die im Fenster "Node information (MIDI)" angezeigte maximale Anzahl angeschlossener Knoten: zwei S400-Geräte und ein S200-Gerät

In diesem Fall können Sie insgesamt bis zu vier S400- und S200-Geräte als Audioknoten an den Computerknoten anschließen.

Sie können bis zu zwei S400-Geräte und ein S200-Gerät als MIDI-Knoten anschließen.

An einem Computer können Sie nur ein S200-Gerät an einen **HINWEIS**Computerknoten anschließen.

### <span id="page-23-0"></span>**Das Fenster "Connector Information" (Buchseninformationen)**

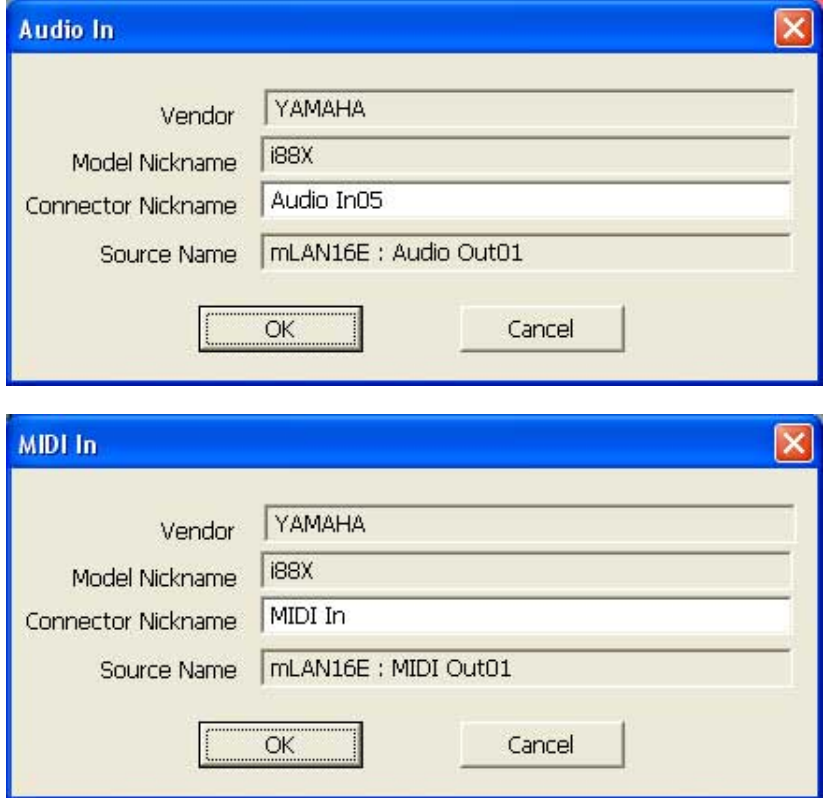

In der Grafikansicht wird durch Klicken auf die Nummer der Buchse im Fenster "Input" oder "Output" [\(Seite 9\)](#page-8-1) das Fenster "Input Information" (Eingangsinformationen) bzw. "Output Information" (Ausgangsinformationen) aufgerufen. Hier können Sie sich ausführliche Informationen, z.B. den Nickname des Schalters und das Verbindungsziel, ansehen und diese Einstellungen ändern. Das Connector-Fenster "Information (Audio)" wird vom Audio-Fenster aus aufgerufen. Das Fenster "Connector Information (MIDI)" der Buchse wird vom Fenster "MIDI Connection" (MIDI-Verbidung) aus aufgerufen.

#### ■ Vendor (Hersteller)

Hier wird der Hersteller des Knotengeräts angezeigt.

#### ■ Model Nickname (Spitzname des Modells)

Hier ist der Nickname des Knotengeräts zu sehen.

#### ■ **Connector Nickname (Spitzname der Buchse)**

Zeigt den Nickname der Buchse an, die Sie hier auch ändern können. Aus zwei Bytes bestehende Zeichen (z.B. japanische oder chinesische Zeichen) können nicht verwendet werden).

Wenn kein Nickname vergeben wurde, ist in diesem Feld der Name der Buchse angezeigt.

#### ■ Source Name (Name des Ziels; wird nur im Fenster "Input Information" **angezeigt)**

Zeigt den Nickname des Zielknotens und die Ausgangsbuchse an.

#### ■ **OK**

Hiermit bestätigen Sie die Einstellungen und schließen das Fenster wieder.

#### ■ Cancel (Abbrechen)

Macht die Einstellungen rückgängig und schließt das Dialogfenster.

**24**

# <span id="page-24-0"></span>**mLAN-Verbindungseinstellungen**

Dieser Abschnitt beschreibt, wie Sie Audio- oder MIDI-Buchsen zwischen den Knoten verbinden und trennen und wie man die Wordclock- und weitere mLAN-Verbindungseinstellungen ändert. Die Signalführung der Audio-, MIDI- oder Wordclock-Signale in einem mLAN-Netzwerk können Sie leicht ändern, indem Sie auf der grafischen Benutzeroberfläche intuitiv die Kabel umstecken.

## <span id="page-24-1"></span>**Wordclock-Einstellungen**

Die Wordclock können Sie auf zwei verschiedene Weisen auswählen:

- Folgen Sie den unter "Verbinden der Knoteneingänge und -ausgänge" ([Seite 27](#page-26-0)) **beschriebenen Schritten, um die Wordclock-Buchsen eine nach der anderen zu verbinden.**
- **Verwenden Sie die Option [Single Master].**

In diesem Abschnitt wird die Verwendung der Option [Single Master] (Einzelner Master) beschrieben.

Mithilfe der Option [Single Master] können Sie die Wordclock leicht einrichten. Sie brauchen die Wordclock-Buchsen nicht eine nach der anderen zu verbinden. Normalerweise wird diese Option verwendet, um den Wordclock Master in einem mLAN-Netzwerk festzulegen.

- Falls Sie in einem mLAN-Netzwerk zwei Wordclock Master festlegen und die Wordclock-Buchsen von Hand verbinden möchten, folgen Sie bitten den im Abschnitt "Verbinden der Knoteneingänge und -ausgänge" ([Seite 27](#page-26-0)) beschriebenen Schritten. **HINWEIS**
	- Die meisten an der Menüleiste auswählbaren Funktionen erreichen Sie auch über die Werkzeugleiste.
- 1. Wählen Sie im Menü [Connection] (Verbindung) die Option [Wordclock]. Das Fenster "Wordclock Setup" erscheint.
- 2. Bewegen Sie die Maus, um den Knoten auszuwählen, den Sie zum Wordclock Master machen möchten.

Der ausgewählte Knoten wird durch einen durchgezogenen schwarzen Rahmen markiert.

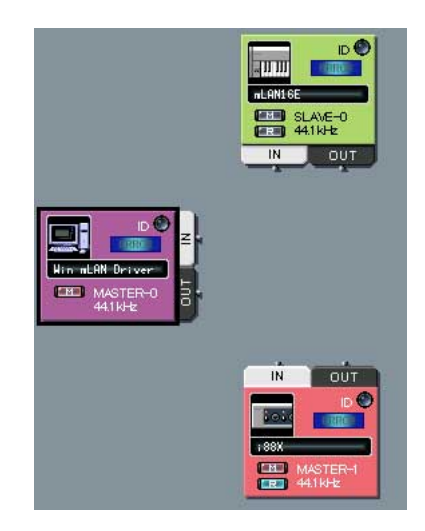

3. Wählen Sie im Menü [Connection] die Option [Single Master].

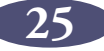

4. Die Wordclock-Buchse für die einzelnen Knoten wird automatisch verbunden. Der ausgewählte Knoten wird zum Wordclock Master, die anderen Knoten zu Slaves.

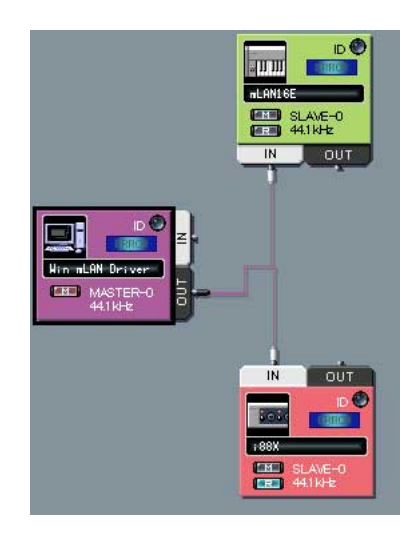

5. Klicken Sie auf das Knotensymbol [\(Seite 13\)](#page-12-0) des Wordclock-Master-Knotens. (Alternativ können Sie im Menü [View] (Ansicht) die Option [Node Information] (Knoteninformationen) auswählen.) Das Fenster "Node Information (Audio)" erscheint.

6. Wählen Sie im Feld [Sample Rate] (Sampling-Frequenz) des Fensters "Node Information (Audio)" die Sampling-Frequenz aus.

Die hier festgelegte Sampling-Frequenz wird von den Slave-Knoten automatisch verwendet.

Wenn die Fehlermeldung "Cannot change" ("Ändern nicht möglich") angezeigt wird, lesen Sie nach unter "Falls Sie die Sampling-Frequenz oder die Anzahl der Ausgangskanäle nicht ändern können" auf [Seite 23](#page-22-0) und "Die mLAN-Einstellungen können nicht geändert werden" auf [Seite 42](#page-41-0) im Abschnitt zur Fehlerbehebung **HINWEIS**

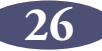

### <span id="page-26-0"></span>**Verbinden von Knoteneingängen und -ausgängen**

Die Signalführung der Audio-, MIDI- oder Wordclock-Signale in einem mLAN-Netzwerk können Sie durch Verbinden der Knoteneingänge und -ausgänge steuern.

Die Knoteneingänge und -ausgänge können Sie verbinden, indem Sie entweder (a) die Kabel eins nach dem anderen einstecken oder (b) gleichzeitig mehrere Kabel als Gruppe einstecken.

- **HINWEIS •** Lesen Sie auch nach unter "Hinweise zur MIDI-Verbindung von Knoten" auf [Seite 32](#page-31-0).
	- Die MIDI- und Wordclock-Buchsen können nicht als Gruppe angeschlossen werden.
	- Wordclock-Verbindungen lassen sich einfacher mit der Option [Single Master] (Einzelner Master) herstellen ([Seite 25\)](#page-24-1).

#### ■ **Einstecken der Kabel eins nach dem anderen**

- Die folgende Vorgehensweise bezieht sich auf das Fenster "Audio Connection" (Audioverbindung). Sie können sie jedoch auch verwenden, um die MIDI- und Wordclock-Buchsen zu verbinden. **HINWEIS**
- 1. Klicken Sie auf die [OUT]-Buchse des Knotens, die das Signal ausgibt.

mLAN Graphic Patchbay zeigt das Fenster "Output Connector" (Ausgangsbuchse) an, in dem vergrößerte Knotenbuchsen und virtuelle Kabelbuchsen zu sehen sind.

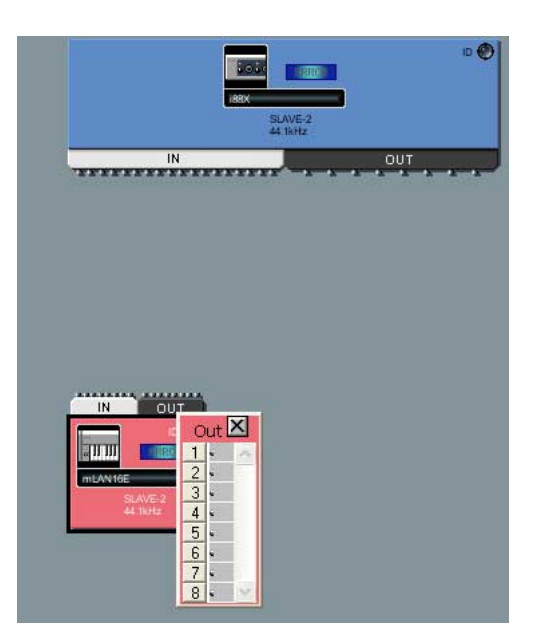

- Um die Eingangs- und Ausgangsbuchsen für die Wordclock-Signale zu **HINWEIS**verbinden, schalten Sie zunächst die Taste ([Seite 13\)](#page-12-0) des Master-Knotens ein, bevor Sie auf die [OUT]-Buchse klicken. Andernfalls erscheint nicht das Fenster "Output Connector".
	- Wenn Sie die Eingangs- und Ausgangsbuchsen der Wordclock-Signale verbinden, wird der Knoten mit der Ausgangsbuchse zum Master, und die Knoten mit Eingangsbuchsen werden zu Slaves. Slave-Knoten verwenden für die Sampling-Frequenz dieselbe Einstellung wie der Master-Knoten.

2. Klicken Sie im Fenster "Output Connectors" (Ausgangsbuchsen) auf das Kästchen neben der Nummer der zu verbindenden Ausgangsbuchse. In dem Feld erscheint eine virtuelle Kabelbuchse.

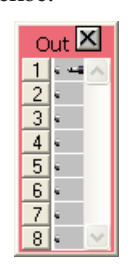

3. Klicken Sie auf die [IN]-Buchse des Knotens, die das Eingangssignal empfängt. mLAN Graphic Patchbay zeigt das Fenster "Input Connectors" (Eingangsbuchsen) an.

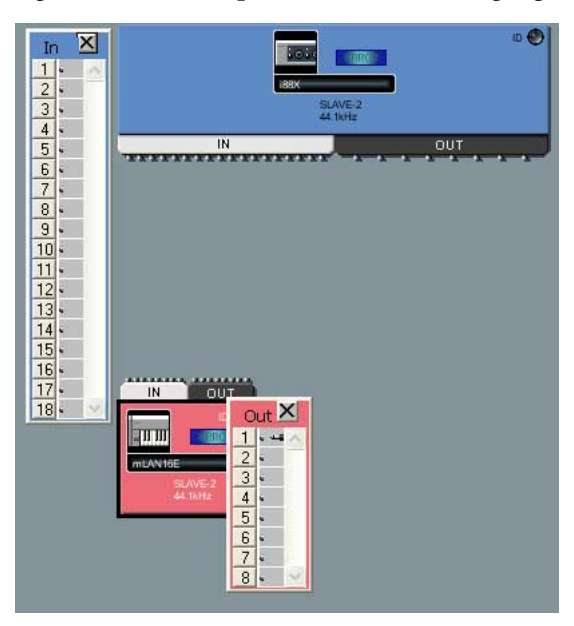

4. Klicken Sie im Fenster "Input Connectors" auf das Kästchen neben der zu verbindenden Eingangsbuchse.

Die Eingangs- und die Ausgangsbuchse sind nun mit einem Kabel derselben Farbe wie der Ausgangsknoten verbunden.

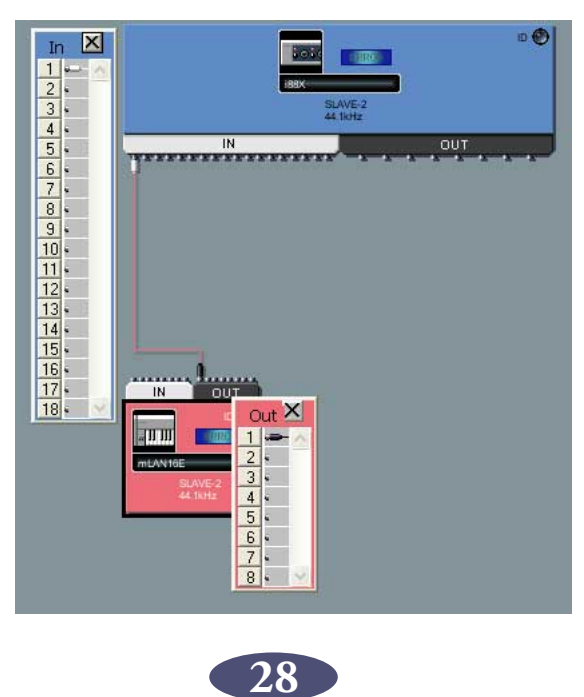

#### ■ Gleichzeitiges Verbinden mehrerer Kabel als Gruppe

Für die Gruppenverbindung müssen Sie aufeinander folgende Buchsennummern auswählen. **HINWEIS**

- 1. Klicken Sie auf die [OUT]-Buchse des Knotens, die das Signal ausgibt. mLAN Graphic Patchbay zeigt das Fenster "Output Connectors" (Ausgangsbuchsen) an.
- 2. Klicken Sie im Fenster "Output Connectors" auf das Kästchen neben der Nummer der ersten zu verbindenden Ausgangsbuchse.
- 3. Drücken Sie die <Umschalttaste> auf der Computertastatur, halten Sie sie gedrückt, und klicken Sie dann auf das Kästchen neben der Nummer der letzten zu verbindenden Ausgangsbuchse.

In jedem Kästchen des in Schritt 2 und 3 festgelegten Bereichs der Ausgangsbuchsen erscheint eine virtuelle Kabelbuchse.

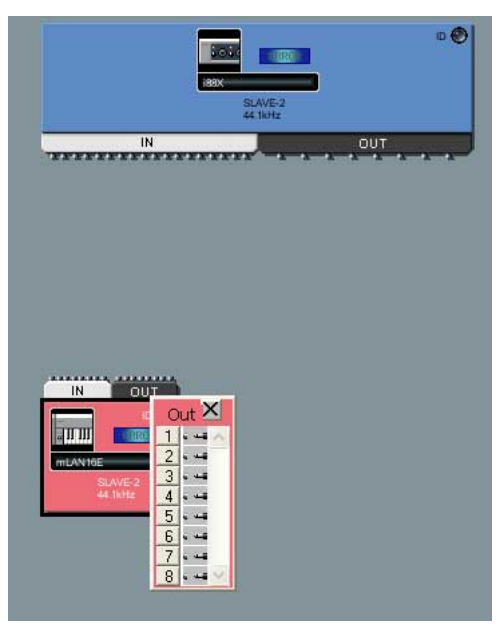

- 4. Klicken Sie auf die [IN]-Buchse des Knoten, die das Eingangssignal empfängt. mLAN Graphic Patchbay zeigt das Fenster "Input Connectors" (Eingangsbuchsen) an.
- 5. Klicken Sie auf das Kästchen neben der Nummer der ersten Eingangs-Zielbuchse für die Gruppenverbindung.
- 6. In jedem Kästchen der Eingangsbuchsen, beginnend mit der in diesem Schritt ausgewählten Eingangsbuchse, erscheint eine virtuelle Kabelbuchse. Die festgelegten Eingangs- und Ausgangsbuchsen werden durch ein virtuelles Kabel derselben Farbe wie der Ausgangsknoten verbunden.
	- Achten Sie bei Gruppenverbindungen darauf, als erstes die Ausgangsbuchse festzulegen. **HINWEIS**
		- Bei Gruppenverbindungen, oder wenn Sie aufeinander folgende Eingangsund Ausgangsbuchsen verbinden, erscheint nur ein einzelnes Kabel.

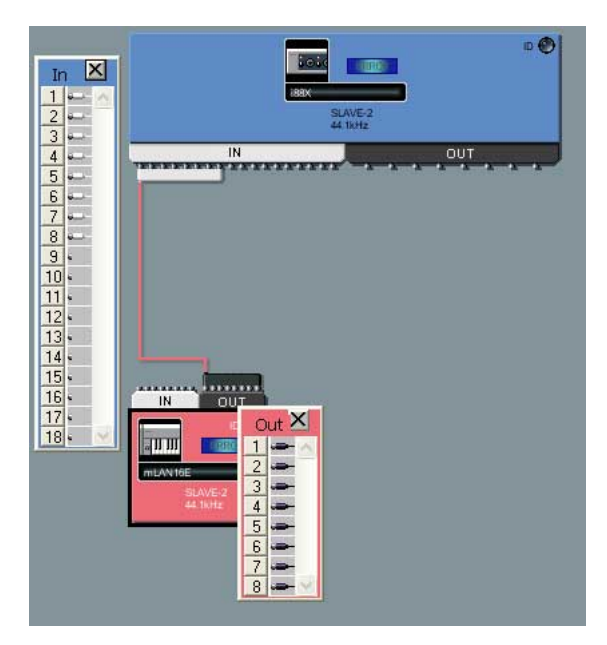

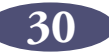

## <span id="page-30-0"></span>**Abtrennen des Kabels**

Um das Kabel abzutrennen, können Sie es entweder (a) im Einblendmenü oder (b) mithilfe der <Entf>-Taste auf der Computertastatur löschen.

#### ■ **Löschen des Kabels im Einblendmenü**

1. Klicken Sie mit der rechten Maustaste auf das abzutrennende Kabel.

Das ausgewählte Kabel ist nun als punktierte Linie dargestellt, und es erscheint ein Einblendmenü. Die Nummern in dem Einblendmenü stehen für die Nummern der mit virtuellen Kabeln verbundenen Buchsen.

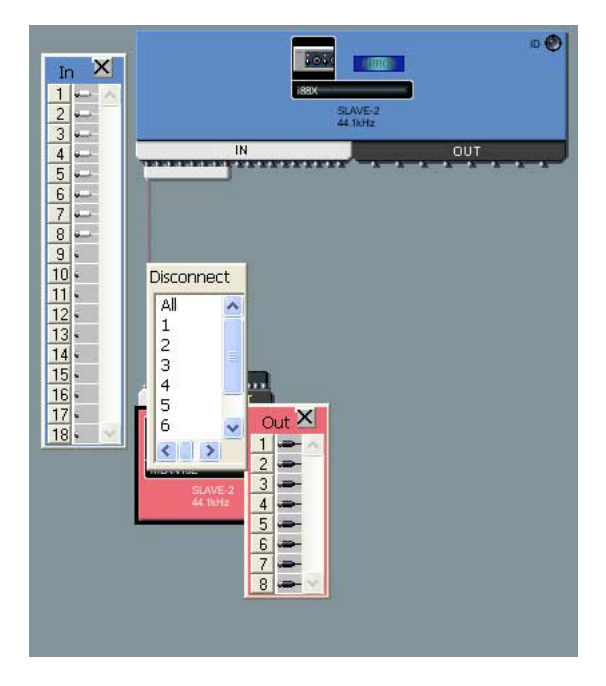

2. Klicken Sie in dem Einblendmenü auf die Nummer der zu trennenden Buchse. Das zu der Buchse führende Kabel wird abgetrennt. Durch die Auswahl [All] (alle) werden alle im Einblendmenü angezeigten Buchsen getrennt.

#### ■ Mithilfe der <Entf>-Taste auf der Computertastatur

- 1. Klicken Sie auf das abzutrennende Kabel. Das ausgewählte Kabel ist nun als punktierte Linie dargestellt.
- 2. Drücken Sie die <Entf>-Taste auf der Computertastatur. mLAN Graphic Patchbay zeigt eine Bestätigungsmeldung an.
- 3. Klicken Sie auf [Yes] (Ja).
- 4. Das ausgewählte Kabel wird abgetrennt.
	- Falls die Verbindung mehrerer Buchsen durch ein einziges Kabel dargestellt ist (z.B. bei einer Gruppenverbindung), werden durch diesen Schritt alle Buchsenverbindungen getrennt. **HINWEIS**

#### <span id="page-31-0"></span>**Hinweise zur MIDI-Verbindung von Knoten**

Wenn Sie an einem Computer MIDI-Verbindungen herstellen, beachten Sie bitte Folgendes:

- Jede Gruppe von acht Ports der [MIDI OUT]-Buchse des Knotens wird an eine Gruppe von acht Knoten der [MIDI IN]-Buchse eines anderen Knotens angeschlossen.
- Wenn Sie eine Ausgangsbuchse anschließen oder abtrennen, werden die anderen Ausgangsbuchsen am selben Knoten automatisch mit angeschlossen oder abgetrennt.
- Die [MIDI IN]-Buchsen 1-16 des Computers sind an ein S400-kompatibles Gerät mit einer Übertragungsrate von 400Mbps angeschlossen.
- Die [MIDI IN]-Buchse 17 des Computers ist an ein S200-kompatibles Gerät mit einer Übertragungsrate von 200Mbps angeschlossen.
- Wenn ein mLAN-Netzwerk mehrere S200-kompatible Geräte enthält, können Sie nur eines davon an die [MIDI IN]-Buchse des Computers anschließen.

Wenn Sie beispielsweise die [MIDI OUT]-Buchse 1 einer mLAN16E (ein S400-kompatibles Gerät) an die [MIDI IN]-Buchse 5 des Computers anschließen, werden alle [MIDI OUT]-Buchsen (1-4) der mLAN16E automatisch als an die [MIDI IN]-Buchsen 1-4 des Computers angeschlossen konfiguriert. An die [MIDI IN]-Buchsen 5-8 des Computers können Sie keine weiteren Knoten anschließen.

Sie können die [MIDI OUT]-Buchsen der Knoten anderer S400-kompatibler Geräte an die [MIDI IN]-Buchsen 9-16 des Computers anschließen.

Wenn in einem Bildschirmfenster ein Einzelkabel für ein Bündel mehrerer Kabel steht, wird durch Abtrennen eines des Bündelkabel das gesamte Bündel abgetrennt.

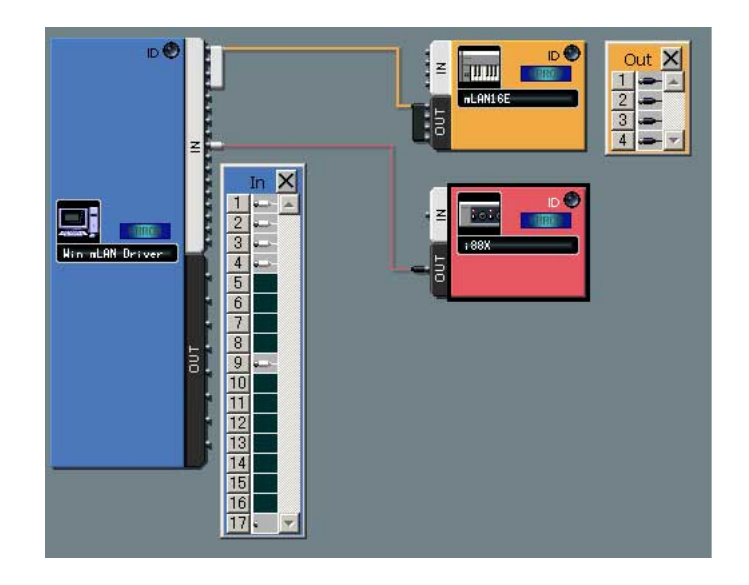

Die [MIDI OUT]-Buchse der mLAN16E (ein S400-kompatibles Gerät) können Sie nur an eine der [MIDI IN]-Buchsen 1-16 des Computers anschließen (diese sind für ein S400-kompatibles Gerät vorgesehen).

In ähnlicher Weise kann ein S200-kompatibles Gerät nur an die [MIDI IN]-Buchse 17 des Computers angeschlossen werden (diese ist für ein S200-kompatibles Gerät vorgesehen).

## <span id="page-32-0"></span>**Speichern und Öffnen einer mLAN-Graphic-Patchbay-Datei oder Vorlagendatei**

Sie können mLAN-Verbindungseinstellungn in einer mLAN-Graphic-Patchbay-Datei (Erweiterung: \*ymp) oder in einer Vorlagendatei (Erweiterung: \*ymt) speichern und diese später abrufen. Der Unterschied zwischen einer Datei und einer Vorlagendatei ist Folgender:

#### ■ **Datei (\*ymp)**

Eine mLAN-Graphic-Patchbay-Datei ermöglicht Ihnen, alle Einstellungen von mLAN Graphic Patchbay zu sichern und wieder abzurufen. Wenn Ihre mLAN-Geräte nur selten geändert werden wie z.B. in der Aufnahmeumgebung bei Ihnen zu Hause, dann sollten Sie die Einstellungen in einer Datei ablegen. Da die Datei die ID-Nummer der einzelnen Geräte speichert, können Sie die gesicherten mLAN-Verbindungseinstellungen nicht verwenden, wenn Sie ein Gerät austauschen, selbst wenn Sie es durch ein anderes Gerät desselben Modells ersetzen.

#### ■ **Vorlagendatei (\*ymt)**

Mit einer mLAN-Graphic-Patchbay-Vorlagendatei können Sie sämtliche Einstellungen von mLAN Graphic Patchbay außer den Spitznamen der Modelle und Anschlüsse speichern und laden. Wenn Sie ein Gerät austauschen, können Sie, solange das neue Gerät dasselbe Modell ist wie das vorherige, weiter die gespeicherten mLAN-Verbindungseinstellungen verwenden.

Eine Vorlagendatei ist nützlich, wenn Sie die mLAN-Verbindungen Ihrer Aufnahmeumgebung bei sich zuhause auf Geräte in einem anderen Studio übertragen möchten. Wenn Sie Ihre mLAN-Grundeinstellungen in einer Vorlagendatei speichern, brauchen Sie die Verbindungen beim Besuch eines anderen Studios nicht komplett neu einzurichten. Mithilfe der Vorlagendatei können Sie ein Netzwerk schnell und effizient konfigurieren.

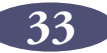

## <span id="page-33-0"></span>**Betrachten der mLAN-Verbindungseinstellungen in der Listenansicht**

Sie können sich die mLAN-Verbindungseinstellungen in einem mLAN-Netzwerk in einer Liste ansehen. Die Listenansicht zeigt den Status der Audio- und MIDI-Verbindungen an, und Sie können sie dort auch ändern.

Um zwischen der Grafikansicht und der Listenansicht zu wechseln, wählen Sie im Menü [View] (Ansicht) den Befehl [Graphic] (Grafikansicht) bzw. [List] (listenansicht). Alternativ können Sie in der Werkzeugleiste auf die [Ansicht ändern]-Schaltfläche klicken.

Um zwischen dem Fenster "Audio Connection" (Audioverbindung) und dem Fenster "MIDI Connection" (MIDI-Verbindung) zu wechseln, wählen Sie im Menü [Connection] (Verbindung) den Befehl [Audio] bzw. [MIDI]. Alternativ können Sie in der Werkzeugleiste auf die Schaltfläche [Audio] bzw. [MIDI] klicken.

In der Listenansicht können Sie die Wordclock nicht einrichten. Auch einige Menüs sind nicht verfügbar. Nicht verfügbare Menüs und Schaltflächen der Werkzeugleiste sind grau dargestellt. **HINWEIS**

**Das Fenster "Audio Connection (List)"** (3) Audio Out Destination Connector List WCLK | Model Name | Connector Name Vendor WCLK Model Name Connector Name Vendor  $S-2$ <br> $S-2$ <br> $S-2$ **AHANAY**  $M-2$  $01X$ Audio Out01 **YAMAHA** i99X Audio In01  $M-2$ 01X Audio Out02 YAMAHA i88X Audio In02 YAMAHA  $(1)$  $M-2$ YAMAHA YAMAHA 01X Audio Out03 i88X Audio In03  $M-2$ 01X Audio Out04 YAMAHA  $S-2$ i88X Audio In04 YAMAHA  $M-2$  $01X$ Audio Out05 YAMAHA ----- $\overline{a}$  $M-2$  $01X$ Audio Out06 YAMAHA × Audio In **WCLK** | Model Name | Connector Name | Vendor Format ×  $\circled{2}$  $S-2$ ml AN16F Audio In01 YAMAHA 48kHz.RawAudio Connect **Disconnect**  $5-2$ mLAN16E Audio In02 YAMAHA 48kHz.RawAudio  $\ddot{\mathbf{v}}$  $\rightarrow$ 

**Das Fenster "MIDI Connection (List)"** 

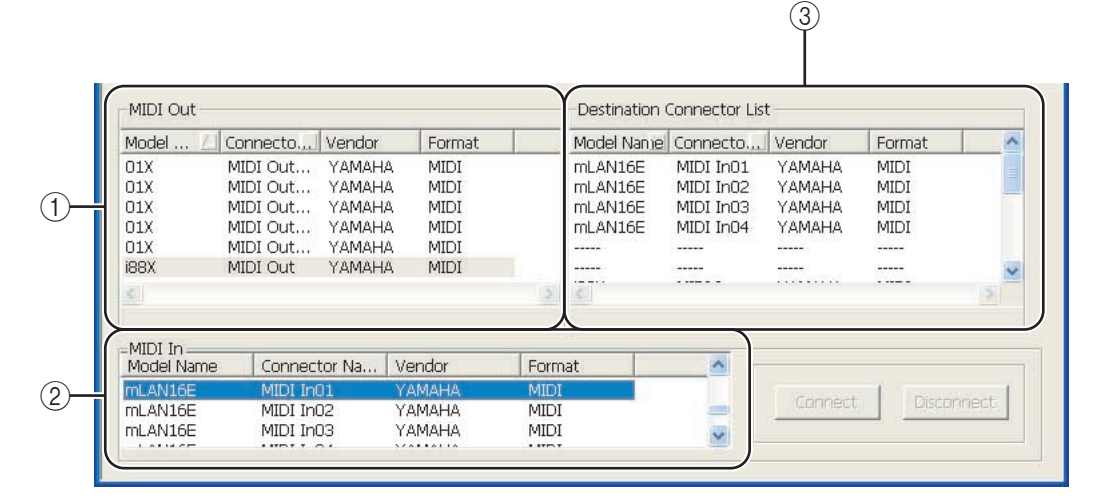

#### (1) Die Bereiche "Audio Out" und "MIDI Out"

Hier werden Informationen über die Audio- oder MIDI-Ausgangsbuchsen für sämtliche Knoten in einem mLAN-Netzwerk angezeigt.

#### **(2) Die Bereiche "Audio In" und "MIDI In"**

Hier werden Informationen über die Audio- oder MIDI-Eingangsbuchsen für sämtliche Knoten in einem mLAN-Netzwerk angezeigt.

#### C **Der Bereich "Destination Connector List" (Liste der Zielbuchsen)**

Identifiziert die Verbindungen zwischen den Buchsen in den Bereichen "Audio Out" bzw. "MIDI Out" und den Eingangsbuchsen.

#### ■ **Model Name (Name des Modells)**

Hier ist der Modell-Nickname des Knotens zu sehen.

#### ■ **Connector Name (Name der Buchse)**

Zeigt den Nickname der Buchse an.

#### ■ **Vendor (Hersteller)**

Hier wird der Hersteller des Knotengeräts angezeigt.

#### ■ **Format**

Zeigt die Sampling-Frequenz und das Übertragungsformat eines Knotens an.

#### ■ **WCLK**

Hier sehen Sie die Nummer des Wordclock Master bzw. Wordclock Slave des Knoten. Ein "M" zeigt an, dass der Knoten als Master fungiert. Ein "S" zeigt an, dass der Knoten als Slave fungiert. Dieser Parameter erscheint nur im Fenster "Audio Connection" (Audioverbindung).

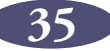

### <span id="page-35-0"></span>**Verbinden von Buchsen in der Listenansicht**

Dieser Abschnitt beschreibt, wie Sie die Audio- und MIDI-Buchsen in der Listenansicht verbinden.

1. Klicken Sie im Bereich "Audio Out" bzw. "MIDI Out" auf die zu verbindenden Ausgangsbuchse.

Um mehrere Buchsen gleichzeitig zu verbinden (Gruppenverbindung), klicken Sie auf die erste Ausgangsbuchse in der zu verbindenden Ausgangsgruppe, und klicken Sie dann, während Sie die <Umschalttaste> auf der Computertastatur gedrückt halten, auf die letzte Ausgangsbuchse in der Gruppe.

Die ausgewählten Buchsen werden in der Liste hervorgehoben.

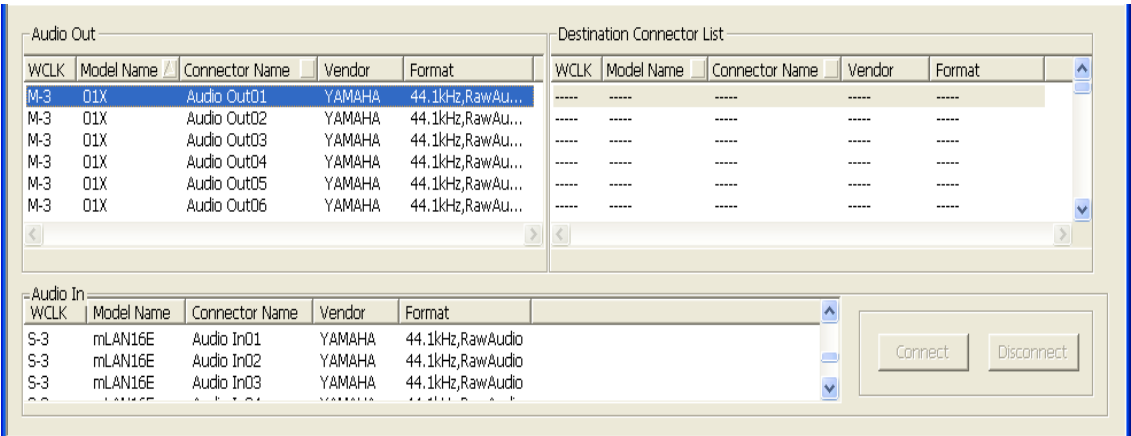

2. Klicken Sie im Bereich "Audio In" bzw. "MIDI In" auf die Eingangsbuchse, zu der die Verbindung hergestellt werden soll.

Um mehrere Buchsen gleichzeitig zu verbinden (Gruppenverbindung), klicken Sie auf die erste Eingangsbuchse in der zu verbindenden Eingangsgruppe.

Die ausgewählten Eingangsbuchsen werden in der Liste hervorgehoben.

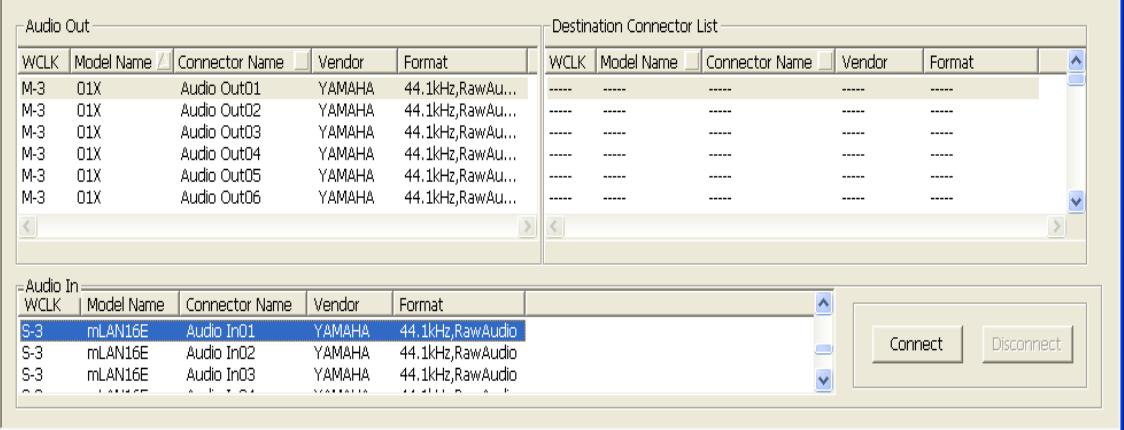

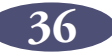

3. Klicken Sie auf die [Connect]-Schaltfläche (Verbindung herstellen). Die ausgewählten Eingangs- und Ausgangsbuchsen werden miteinander verbunden. Im Bereich "Destination Connector List" (Liste der Zielbuchsen) werden die einzelnen Eingangsbuchsen angezeigt, die mit einer entsprechenden in der Spalte "Audio Out" oder "MIDI Out" aufgelisteten Ausgangsbuchse verbunden sind.

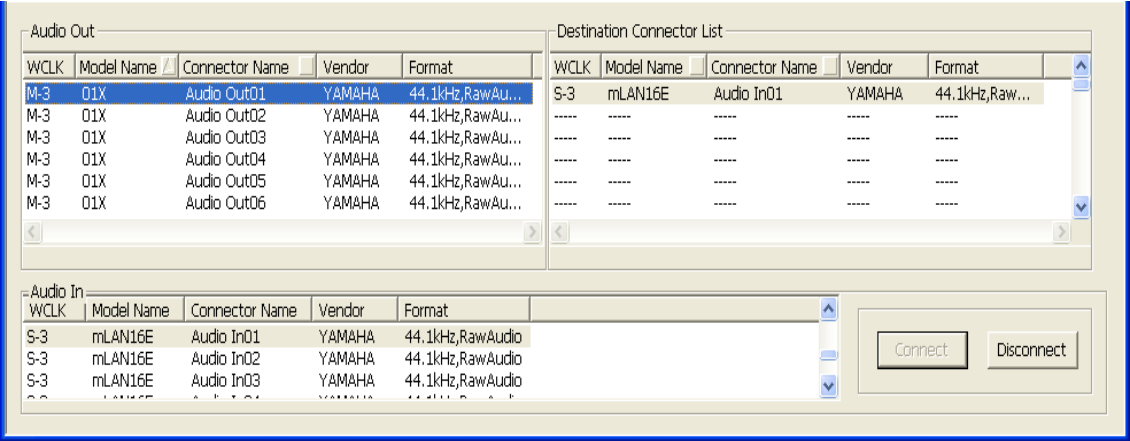

Sollten die Eingangs- und Ausgangsbuchsen falsch zugeordnet sein, so ist die [Connect]-Schaltfläche grau dargestellt und kann nicht verwendet werden. **HINWEIS**

### <span id="page-36-0"></span>**Abtrennen von Buchsen**

In diesem Abschnitt wird erläutert, wie Sie Audio- und MIDI-Buchsen abtrennen.

1. Wählen Sie im Bereich "Audio Out" bzw. "MIDI Out" oder im Bereich "Destination Connector List" die zu trennende Buchse.

Um mehrere Buchsen gleichzeitig abzutrennen (Gruppenabtrennung), klicken Sie auf die erste Ausgangsbuchse in der abzutrennenden Gruppe, und klicken Sie dann, während Sie die <Umschalttaste> auf der Computertastatur gedrückt halten, auf die letzte Buchse in der Gruppe. Die ausgewählten Buchsen sind in der Liste hervorgehoben.

2. Klicken Sie auf die [Disconnect]-Schaltfläche (Verbindung trennen). Die ausgewählten Buchsen werden abgetrennt.

**37**

# <span id="page-37-0"></span>**Tastenkombinationen**

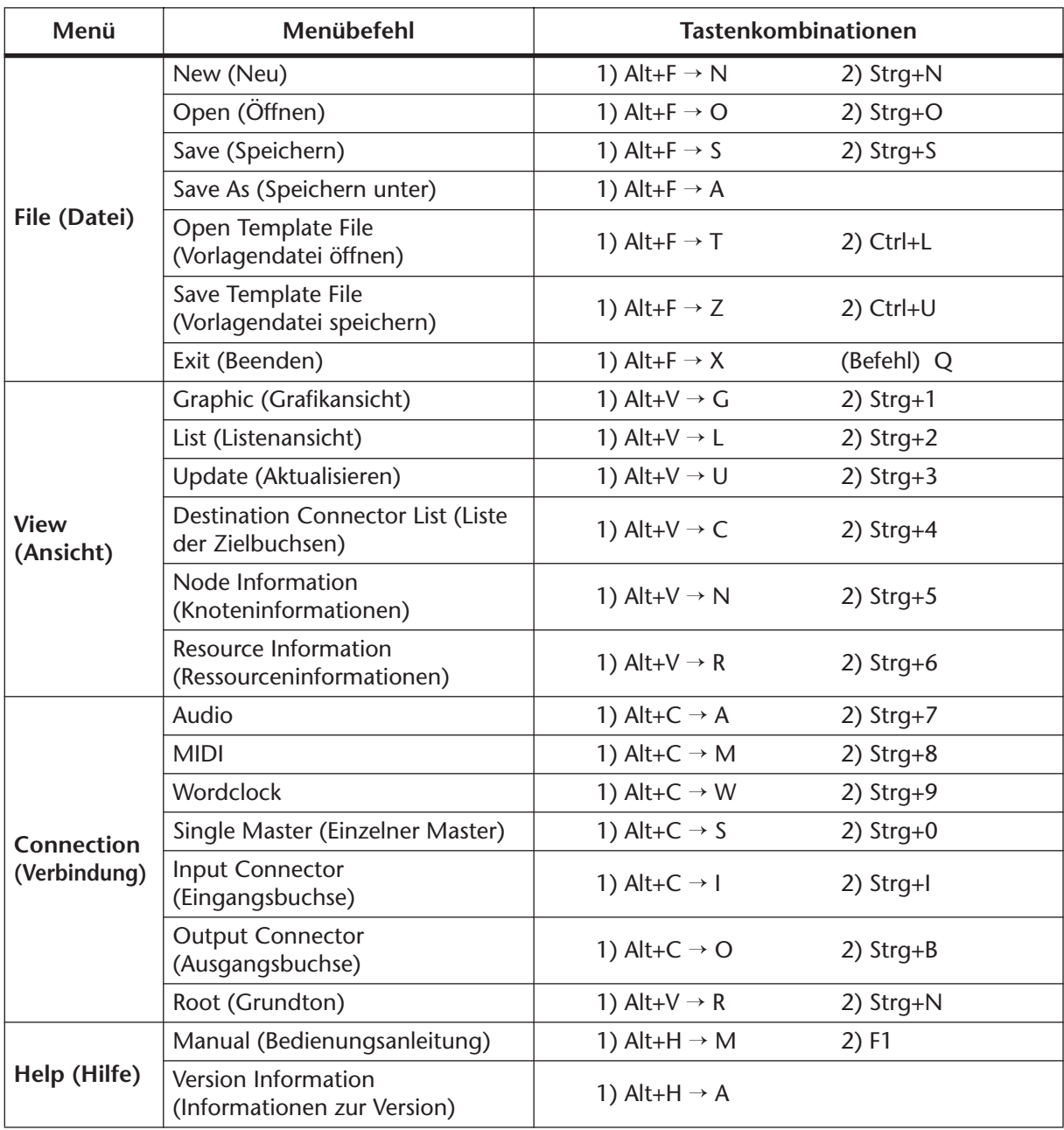

In der Grafikansicht können Sie den Knoten auch durch Drücken der [Tabulator]- Taste auswählen. **HINWEIS**

# <span id="page-38-0"></span>**Fehlermeldungen**

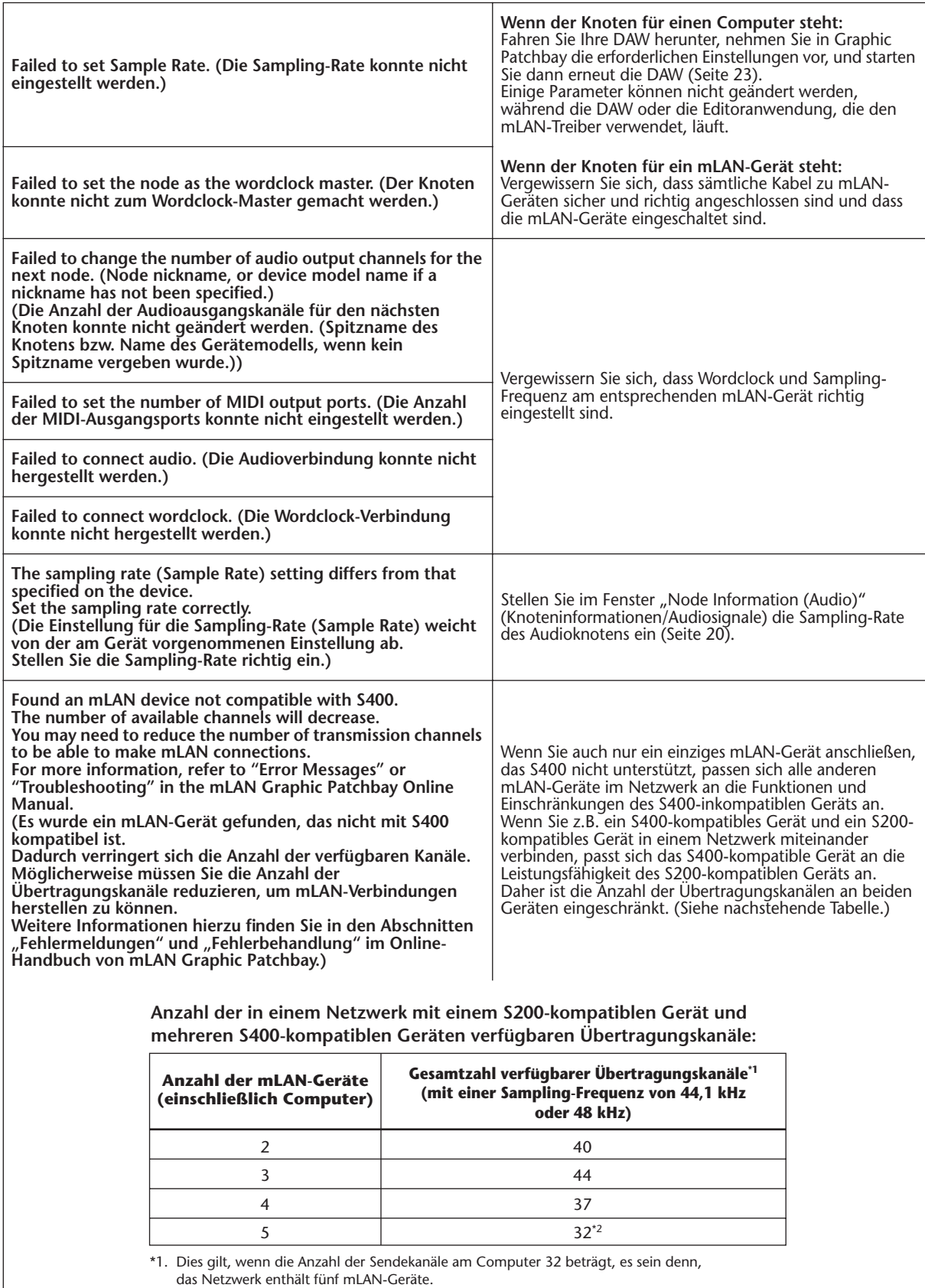

\*2. Die Anzahl verfügbarer Sendekanäle am Computer ist auf 24 begrenzt.

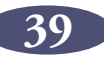

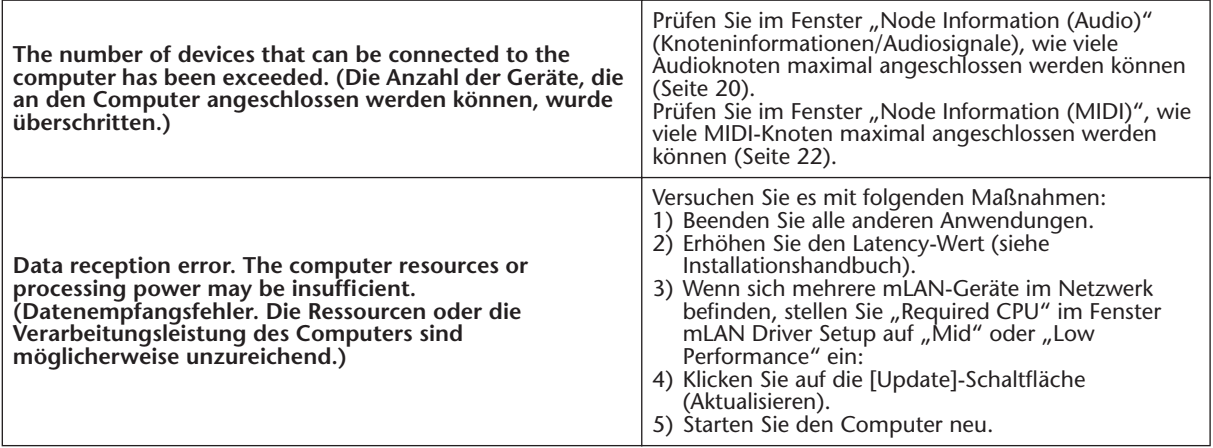

## <span id="page-39-0"></span>**Verwendung S200-kompatibler IEEE1394-Geräte**

Bei Verwendung der langsameren IEEE1394-Geräte (S200) verringert sich die Anzahl der im Netzwerk verfügbaren Sendekanäle für Audiosignale. Bevor Sie ein S200-kompatibles Gerät an das Netzwerk anschließen, sollten Sie daher mit dem folgenden Verfahren die Anzahl der Sendekanäle ändern.

- 1. Ändern Sie im Fenster "Node Information (Audio)" (Knoteninformationen/ Audiosignale) die Anzahl der Ausgangskanäle (Sendekanäle) der einzelnen S400 kompatiblen Geräte, so dass die Gesamtzahl der Ausgangskanäle (Sendekanäle) aller S200- und S400-Geräte im Netzwerk nicht überschritten wird. (Ziehen Sie hierzu die Tabelle am Ende des Abschnitts "Fehlerbehandlung" zu Rate.)
	- Beim Anschluss eines S200-kompatiblen Geräts in Schritt 2 wird die Anzahl der Ausgangskanäle des S200-Geräts automatisch auf den Höchstwert eingestellt. Bestätigen Sie die Höchstzahl der Ausgangskanäle des von Ihnen verwendeten S200-Geräts, und ändern Sie dann dementsprechend die Anzahl der Ausgangskanäle der S400-Geräte. Informationen über die Höchstzahl der Ausgangskanäle finden Sie in der Bedienungsanleitung des jeweiligen S200-Geräts. **HINWEIS**
- 2. Schließen Sie das S200-kompatible Gerät an den Computer oder an das mLAN-Gerät im Netzwerk an.
- 3. Um die Anzahl der Ausgangskanäle (Sendekanäle) von S400-kompatiblen Geräten zu ändern, verringern Sie im Fenster "Node Information (Audio)" (Knoteninformationen/Audiosignale) die Anzahl der Ausgangskanäle der S200- Geräte, und ändern Sie dann die Anzahl der Ausgangskanäle der S400-Geräte.

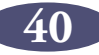

# <span id="page-40-0"></span>**Fehlerbehebung**

#### ■ Die Kommunikation über mLAN ist nicht möglich.

- mLAN Driver/mLAN Tools wurden nicht installiert oder falsch eingerichtet.
	- ......................................... Näheres finden Sie in der Installationsanleitung.
- Vergewissern Sie sich, dass der Treiber aktiviert ist. (Das Treibersymbol sollte blau erscheinen.) Klicken Sie mit der rechten Maustaste auf das Treibersymbol in der Taskleiste und wählen Sie "ON".
	- ............... Siehe "Prüfen nach der Installation" in der Installationsanleitung.
- Wurde die mLAN-Verbindung aktiviert? Versuchen Sie, die Verbindung neu einzurichten. Siehe hierzu [Seite 25.](#page-24-0)
- Möglicherweise hat die IEEE-1394-Schnittstelle Ihres Computers eine Grenze bezüglich der gleichzeitig nutzbaren Ports. Prüfen Sie, wie viele Ports gleichzeitig benutzt werden können. ................... Siehe "Maximum Number of Connected Nodes (maximale Anzahl anschließbarer Knoten)" auf Seiten [20](#page-19-2) und [22](#page-21-1).
- Denken Sie daran, die Wordclock richtig einzurichten. Achten Sie auch darauf, dass ein Knoten als Master und die anderen als Slaves definiert sind...........Siehe hierzu [Seite 25.](#page-24-0)
- Achten Sie darauf, dass das IEEE-1394- (mLAN-)Kabel richtig angeschlossen ist, und dass das mLAN-Gerät eingeschaltet ist. Ziehen Sie das mLAN-Kabel einmal ab, und schließen Sie es erneut an.
- <span id="page-40-1"></span>• Besteht eine Ringverbindung? Prüfen Sie die Verkabelung und stellen Sie sicher, dass die Geräte nicht "im Kreis" angeschlossen sind.

#### **Beispiel einer Ringverbindung**

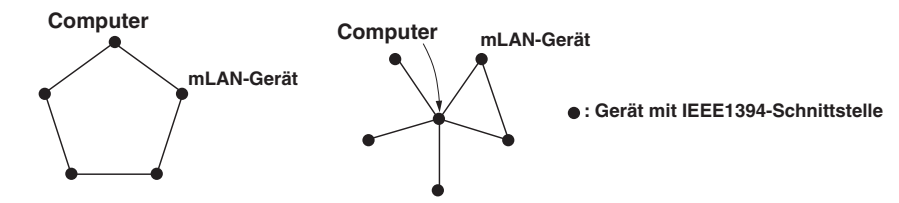

- Schalten Sie alle Geräte im mLAN-Netzwerk (mit Ausnahme des Computers) aus, und schließen Sie nacheinander die Geräte wieder an, bis dasjenige Gerät gefunden ist, welches das Problem verursacht.
- Es könnten mehrere IEEE-1394-Schnittstellen an Ihrem Computer installiert sein. Rechtsklicken Sie in diesem Fall in der Taskleiste auf das Treiber-Symbol und wählen Sie Driver Setup, und wählen Sie dann diejenige IEEE-1394-Schnittstelle aus, über die Sie das mLAN-Gerät verbinden möchten. Schließen Sie zuletzt das IEEE-1394- (mLAN-) Kabel wieder an, und bauen Sie die mLAN-Verbindung neu auf.

................Lesen Sie den Abschnitt "Driver Setup (Treibereinstellungen)" auf [Seite 6](#page-5-0) im Installationshandbuch.

• (Bei Einsatz von 01X/i88X/mLAN16E/MY16-mLAN: ) Leuchtet die Anzeige ACTIVE (blau)? Falls sie nicht leuchtet, starten Sie das mLAN-Gerät neu und bauen Sie die mLAN-Verbindung neu auf.

................Lesen Sie den Abschnitt "Driver Setup (Treibereinstellungen)" auf [Seite 6](#page-5-0) im Installationshandbuch.

• Haben Sie das Gerät ausgetauscht? Auch dann, wenn es Geräte gleichen Modells sind, müssen Sie die Verbindung neu aufbauen. ....................................Siehe hierzu [Seite 25.](#page-24-0)

#### ■ Die Verarbeitungsgeschwindigkeit des Computers ist zu langsam.

• Wenn an das Netzwerk mehrere S200-kompatible Geräte angeschlossen sind, kann das Anschließen von mLAN-Geräten in mLAN Graphic Patchbay mehr Zeit erfordern.

#### <span id="page-41-0"></span>■ Die mLAN-Einstellungen können nicht geändert werden.

- Bei Einsatz von mLAN Driver z. B. mit einem DAW-Programm lassen sich die mLAN-Einstellungen nicht ändern. Beenden Sie alle Anwendungen, die mLAN Driver verwenden, und ändern Sie dann die mLAN-Einstellungen............Siehe hierzu [Seite 23.](#page-22-0)
- Wurde der mLAN-WDM-Treiber als Standard-Audiogerät für Windows ausgewählt? (Windows kann automatisch den mLAN-WDM-Treiber als Standard-Audiogerät für Windows festlegen, wenn Sie das mLAN-Gerät einschalten.) Auch wenn die Anwendung nicht ausgeführt wird, kann es sein, dass sich die mLAN-Einstellungen nicht ändern lassen. Wenn der mLAN-WDM-Treiber als Standard-Audiogerät für Windows ausgewählt wurde ("mLAN Audio Out" oder "mLAN MIDI Out"), entfernen Sie den mLAN-WDM-Treiber mit den nachstehenden Schritten, starten Sie den Computer neu, und versuchen Sie dann, die mLAN-Einstellungen zu ändern.

#### **Windows XP**

- 1. Wählen Sie im Startmenü ([Einstellungen] ➝) [Systemsteuerung] ➝ [Sounds und Audiogeräte] ➝ [Stimme] aus. Vergewissern Sie sich, dass unter "Stimmenwiedergabe" nicht "mLAN Audio Out" ausgewählt ist.
- 2. Wählen Sie im Startmenü ([Einstellungen]  $\rightarrow$  [Systemsteuerung]  $\rightarrow$  [Sounds und Audiogeräte]  $\rightarrow$  [Audio] aus. Vergewissern Sie sich, dass unter "Soundwiedergabe" nicht "mLAN Audio Out" ausgewählt ist.
- 3. Wählen Sie im Startmenü ([Einstellungen] →) [Systemsteuerung] → [Sounds und Audiogeräte]  $\rightarrow$  [Audio] aus, und wählen Sie dann im Bereich "MIDI-Musikwiedergabe" eine andere Option als die Einträge von "mLAN MIDI Out" bis "mLAN MIDI Out (16)" aus.

#### **Windows Vista**

Wählen Sie im Startmenü ([Einstellungen] →) [Systemsteuerung] → [Sound] → [Wiedergabe] aus. Vergewissern Sie sich, dass nicht "Line Out mLAN Audio Out" ausgewählt ist, und klicken Sie dann auf [Als Standard].

• Stellen Sie die Windows-Sound-Einstellung auf "Keine Sounds" ein, indem Sie nach dem Neustart des Computers die folgenden Schritte ausführen.

#### **Windows XP**

Wählen Sie [Start] ( $\rightarrow$  [Einstellungen])  $\rightarrow$  [Systemsteuerung]  $\rightarrow$  [Sounds und Audiogeräte] ➝ [Sounds], und wählen Sie unter [Soundschema] die Option "Keine Sounds" aus.

#### **Windows Vista**

Wählen Sie [Start] ( $\rightarrow$  [Einstellungen])  $\rightarrow$  [Systemsteuerung]  $\rightarrow$  [Sound]  $\rightarrow$  [Sounds] aus, und wählen Sie unter [Soundschema] die Option "Keine Sounds" aus.

#### ■ **mLAN Manager (das Treibersymbol in der Taskleiste) ist verschwunden.**

• Wählen Sie [Start]  $\rightarrow$  [(Alle) Programme]  $\rightarrow$  [Autostart] oder [mLAN Tools] aus, und wählen Sie dann mLAN Manager.

#### ■ **Ein angeschlossenes mLAN-Gerät wird nicht erkannt.**

• Aktualisieren Sie die Informationen, indem Sie in der Menüleiste die Option [View] und danach [Update] wählen..............................................Lesen Sie weiter auf [Seite 8.](#page-7-0)

#### ■ Die Verbindungen ändern sich bei jedem Start von mLAN Graphic Patchbay.

- Wenn das Netzwerk ein S400-inkompatibles Gerät enthält, verringert sich die Gesamtzahl der Übertragungskanäle aller Geräte. mLAN Graphic Patchbay ruft die früheren Verbindungen der mLAN in der Reihenfolge des Einschaltens auf. Kanäle jenseits der zulässigen Grenze werden nicht angeschlossen.
- Wenn an ein Netzwerk fünf oder mehr mLAN-Geräte (einschließlich eines Computers) angeschlossen wurden, ist die Gesamtzahl der Übertragungskanäle aller Geräte begrenzt. Wenn die Sampling-Frequenz beispielsweise auf 44,1 kHz oder 48 kHz eingestellt ist, sind an einem Windows-Computer 86, an einem Macintosh 98 Kanäle verfügbar.

#### ■ Das Starten von mLAN Graphic Patchbay oder das Aktualisieren der Informationen mithilfe der Menüoption "Update" dauert eine Weile.

• Wenn Sie versuchen, die Netzwerkinformationen zu aktualisieren, nachdem Sie ein mLAN-Gerät, das S400 nicht unterstützt, angeschlossen oder abgetrennt haben, ändert das System die mLAN-Übertragungsgeschwindigkeit. Durch diesen zusätzlichen Ablauf kann sich der Betrieb verlangsamen. Der Ablauf beeinträchtigt in der Folge jedoch nicht die Netzwerkleistung.

#### ■ Beim Öffnen einer Vorlagendatei (Template) erscheint eine Fehlermeldung.

• Je nach den technischen Daten des Computers und der IEEE1394-Karte sind zwei Situationen möglich: 1) es können bis zu vier mLAN-Geräte angeschlossen werden, und 2) es können bis zu zwei mLAN-Geräte angeschlossen werden. Wenn Sie eine mLAN-Verbindung aufgebaut und die Einstellungen als Vorlagendatei auf einem Computer mit IEEE1394-Karte gespeichert haben, an dem Sie bis zu vier mLAN-Geräte anschließen konnten, und nun die Vorlagendatei auf einem Computer mit IEEE1394-Karte öffnen, an dem sich nur zwei mLAN-Geräte anschließen lassen, erscheint eine Fehlermeldung. Falls diese Situation auftritt, verwenden Sie nur zwei mLAN-Geräte. Sie können die Anzahl anschließbarer mLAN-Geräte (zwei oder vier) im Informationsfenster von Driver Setup ablesen. In der einen Hälfte des Reiters wird die maximale Anzahl anschließbarer mLAN-Geräte angezeigt.